# **Notice complémentaire**

# **Connexion RS232/Ethernet**

VEGAMET 391/624/625, VEGASCAN 693, PLICSRADIO C62

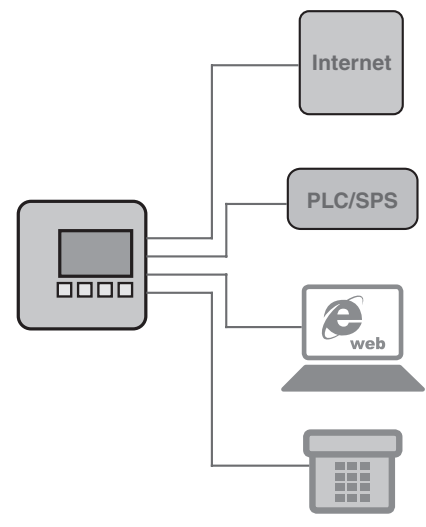

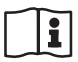

Document ID: 30325

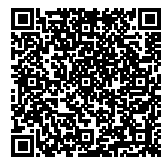

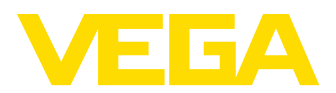

 $\overline{2}$ 

# **Table des matières**

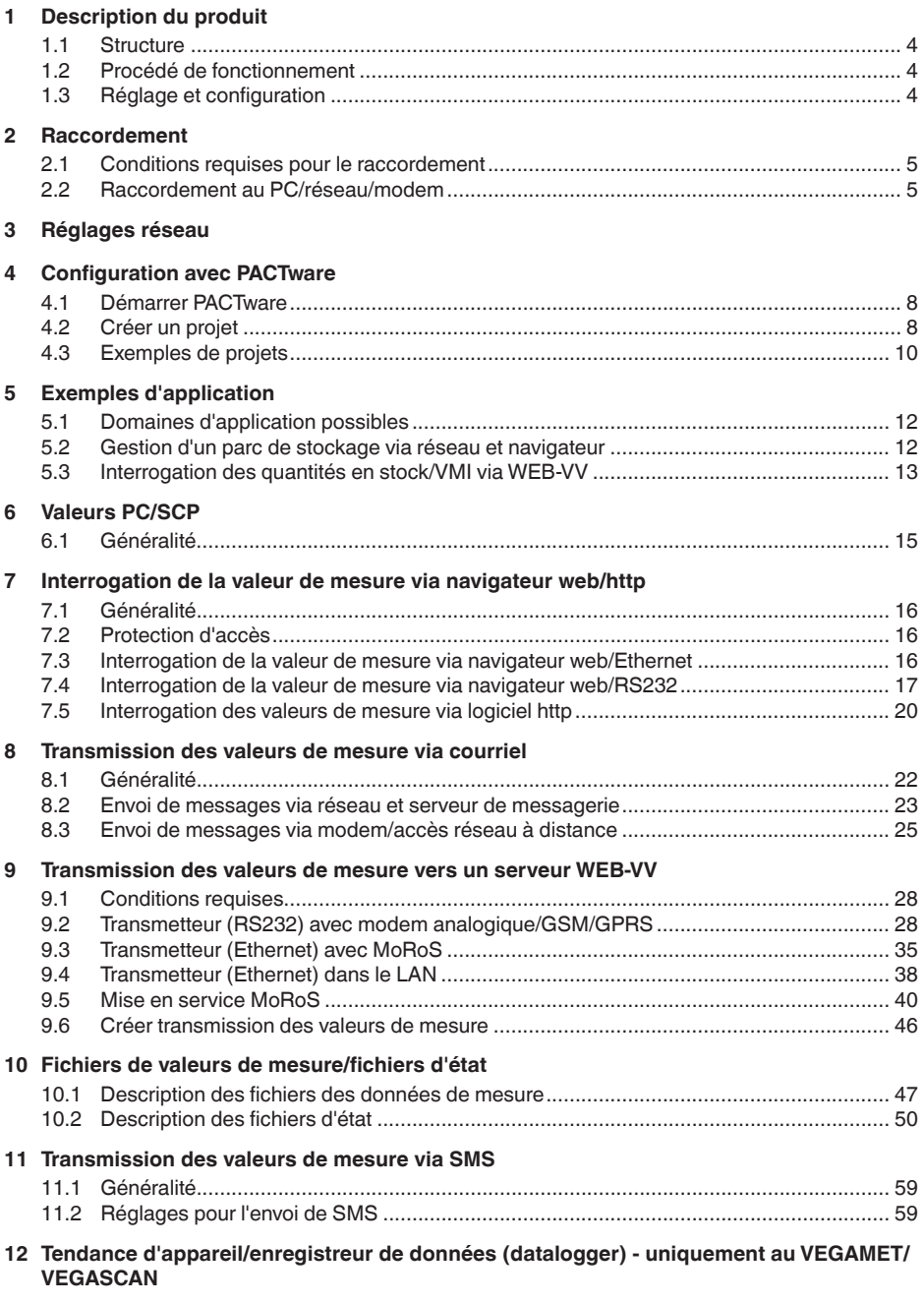

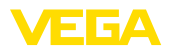

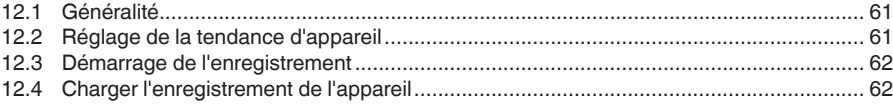

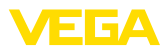

# **1 Description du produit**

## **1.1 Structure**

Chaque appareil peut être équipé en option soit d'une interface RS232, soit d'une interface Ethernet. Ces interfaces sont intégrées à demeure dans l'appareil et ne peuvent pas être installées ou remplacées ultérieurement. Le raccordement s'effectue par un connecteur RJ-45 se trouvant sur la partie inférieure de l'appareil en question.

# 1.2 Procédé de fonctionnement

## **Domaine d'application**

**Interface RS232**

L'interface RS232 est particulièrement appropriée à une simple connexion modem pour l'interrogation à distance des valeurs de mesure. Pour ce faire, vous pouvez utiliser des modems analogique, RNIS et GSM.

## **Interface Ethernet**

L'interface Ethernet vous permet de raccorder les appareils directement à un réseau PC existant. Chaque appareil reçoit sa propre adresse IP accessible à partir de n'importe quel point du réseau.

# **1.3 Réglage et configuration**

Pour le réglage des appareils, il vous faut le logiciel de configuration PACTware et un pilote d'appareil adéquat (DTM) selon le standard FDT. De plus, les DTM peuvent être intégrés dans d'autres applications cadres selon le standard FDT. Le réglage des fonctions de base peut se faire également par le module de réglage et d'affichage intégré.

Tous les DTM d'appareil de VEGA sont disponibles sous forme de version standard gratuite et de version complète payante. Toutes les fonctions requises pour une mise en service complète sont comprises dans la version standard. Un assistant pour la structuration simple du projet facilite considérablement la configuration. La mémorisation/l'impression du projet ainsi qu'une fonction d'importation/d'exportation font également partie intégrante de la version standard.

Avec la version complète, vous disposez en outre d'une fonction d'impression étendue pour la documentation intégrale du projet ainsi que de la possibilité de mémoriser des courbes de valeurs de mesure et d'échos. Un programme d'aide à la décision pour cuves ainsi qu'un multiviewer pour l'affichage et l'analyse des courbes de valeurs de mesure et d'échos mémorisées sont également disponibles.

La version standard peut être téléchargée gratuitement sur le site web http://www.vega.com. Vous pouvez vous procurer la version complète sur cédérom auprès de votre agence VEGA.

Le contrat d'utilisation vous permet de copier un DTM VEGA en version standard autant de fois que vous le désirez et de l'utiliser sur un nombre quelconque d'ordinateurs. Dans le cas de la version complète, il vous faut une version (payante) par ordinateur et installation.

30325-FR-130703 30325-FR-130703

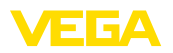

# **2 Raccordement**

## 2.1 Conditions requises pour le raccordement

Le raccordement de l'alimentation et des capteurs doit se faire en premier comme indiqué dans la notice technique de mise en service respective.

# 2.2 **Raccordement au PC/réseau/modem**

Selon l'utilisation de l'appareil, le raccordement a lieu par le biais de l'interface RS232 ou Ethernet optionnelle. En alternative, vous pouvez également utiliser, selon le type d'appareil, l'interface I²C ou USB intégrée en série pour le paramétrage. Vous trouverez les détails concernant le raccordement à l'interface dans le manuel de mise en service de l'appareil respectif.

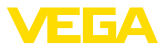

# **3 Réglages réseau**

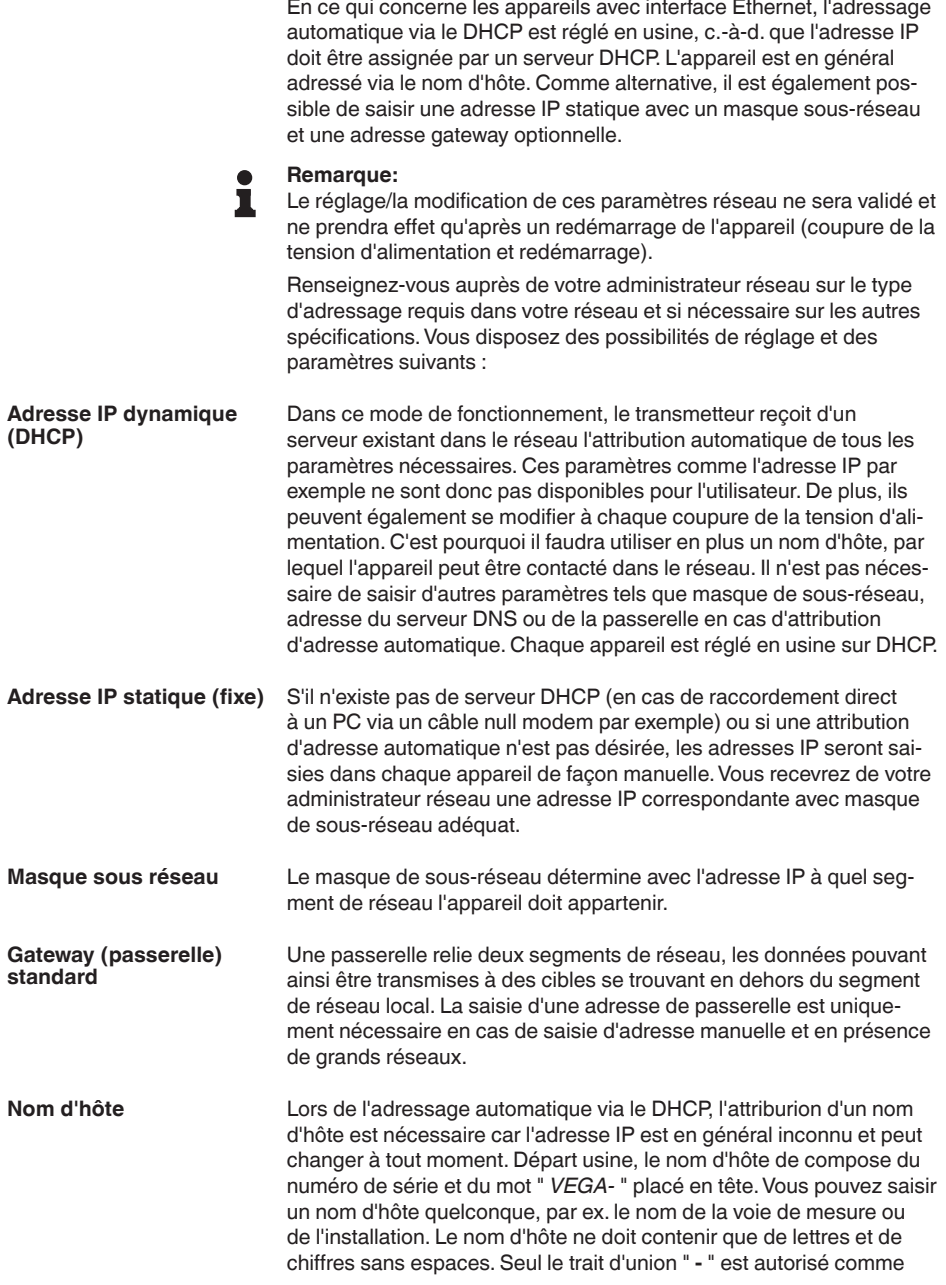

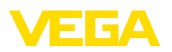

caractère spécial. Le premier caractère doit être impérativement une lettre. Le nom d'hôte peut compter 16 caractères au maximum

Un serveur DNS est chargé de l'attribution de l'adresse IP et du nom d'hôte. Ceci est particulièrement important dans le cas d'une attribution d'adresse automatique puisque les appareils de réseau sont contactés par le nom d'hôte. La saisie d'une adresse de serveur DNS est uniquement nécessaire en cas de saisie d'adresse manuelle et en présence de grands réseaux. La saisie manuelle d'une adresse de serveur DNS n'est possible que via DTM, le réglage par l'unité de réglage et d'affichage intégrée n'est pas possible. **Serveur DNS** 

#### **Information:** П

Vous trouverez une description détaillée de ces paramètres réseau dans l'aide en ligne du DTM respectif.

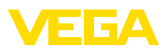

# **4 Configuration avec PACTware**

## **4.1 Démarrer PACTware**

Démarrez PACTware via le menu de démarrage Windows. Dans le réglage standard, la saisie du nom d'utilisateur et du mot de passe n'est pas nécessaire. Si un nom d'utilisateur/un mot de passe est souhaité, vous pouvez choisir des utilisateurs différents avec des droits différents et leur attribuer un mot de passe sous le point de menu PACTware " *Outils - Gestion des utilisateurs* ".

#### **Information:** т

Utilisez toujours la dernière collection DTM apparue pour pouvoir disposer de toutes les fonctions de l'appareil. En outre, toutes les fonctions décrites ne seront pas comprises dans les anciennes versions firmware. Pour de nombreux appareils, vous pouvez également télécharger le tout nouveau software d'appareil sur notre page d'accueil. La transmission du software d'appareil s'effectue via PACTware. Une description du mode de mise à jour (update) vous sera donnée également sur Internet.

# **4.2 Créer un projet**

Pour pouvoir régler ou configurer n'importe quel appareil de terrain, il vous faut la reproduction partielle ou totale du réseau d'appareils dans un projet PACTware. Ce réseau d'appareils, qui est affiché dans la fenêtre de projet, peut être créé automatiquement ou manuellement.

#### **Avec des structures d'appareil simples Création automatique**

**d'un projet**

Pour des structures d'appareil simples, par exemple une connexion directe du PC via un VEGACONNECT 4 avec un capteur VEGA, il est possible de renoncer à la création d'un réseau d'appareil et de cliquer directement le lien du bureau *" VEGA-USB-Scan "*. Si PACTware est lancé par ce lien, alors le capteur raccordé est identifié automatiquement et le DTM adapté apparaît dans la fenêtre du PACTware à l'état en ligne. Tous les éléments de commande du PACTware sont masqués de manière à ce que seules les informations pertinentes pour le processus de paramétrage actuel du DTM restent visibles.

## **Avec des structures d'appareil complexes**

Pour des structures d'appareil complexes, la connexion est établie par un assistant de projet VEGA. L'assistant de projet VEGA est un module d'extension pour PACTware spécifique au fabricant. Il est contenu dans chaque paquet d'installation DTM VEGA et est installé automatiquement. À l'aide de l'assistant de projet VEGA, les appareils connectés sont identifiés automatiquement et intégrés dans le projet PACTware. Pour cela, seule une connexion online avec les appareils respectifs est nécessaire.

Le lancement de l'assistant de projet VEGA est effectué à partir de la barre de menu PACTware sous " *Projet - Assistant de projet VEGA* ". La fenêtre " *Assistant de projet VEGA* " s'ouvre et il ne vous reste plus qu'à sélectionner l'interface souhaitée pour la création automatique du projet. Si un seul appareil est raccordé à l'interface sélectionnée,

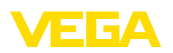

La fenêtre de paramétrage DTM s'ouvre automatiquement et les données de l'appareil sont chargées.

Vous trouverez d'autres informations concernant l'utilisation de l'assistant de projet VEG dans l'aide en ligne respective. Celle-ci peut être directement ouverte à partir de la fenêtre " *Assistant de projet VEGA* ".

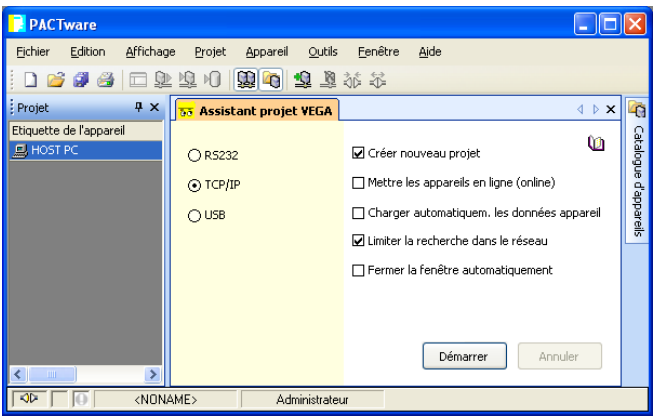

*Fig. 1: Assistant projet*

Si les appareils à paramétrer ne sont pas encore disponibles ou raccordés, vous pouvez malgré tout créer manuellement le projet (mode hors ligne). Tous les DTM installés sur l'ordinateur sont affichés dans le catalogue des appareils. Les DTM ont généralement la même dénomination que les appareils qu'ils permettent de régler et configurer. Pour plus de clarté, le cataloque des appareils est subdivisé en différents sous-groupes. Au niveau le plus élevé apparaissent d'abord les fabricants qui réalisent les DTM. Au niveau immédiatement inférieur, les DTM sont répartis en différentes catégories fonctionnelles telles que " *Pilote* ", " *Gateway (passerelle)* " et " *Appareil* ". **Création manuelle d'un** 

> Pour créer un projet dans la fenêtre de projet, il faut lui ajouter les DTM des appareils utilisés dans votre installation en les sélectionnant dans le catalogue des appareils. Le point de départ d'un projet auquel vous ajouterez des DTM sera toujours la mention Ordinateur HOST. L'ajout des DTM désirés se fait en les déplaçant du catalogue d'appareils vers la fenêtre du projet par double-clic ou par glisser/ déposer (Drag and Drop). Dans la fenêtre de projet, vous pourrez modifier les désignations des appareils sélectionnés pour une meilleure différenciation et ce comme vous le voudrez. Si la fenêtre du projet ou le catalogue des appareils n'est pas visible, vous pourrez les faire apparaître en cliquant sur les mentions désirées dans la barre des menus sous " *Affichage* ".

**projet**

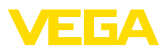

## **4.3 Exemples de projets**

### **Création d'un projet VEGAMET 391 avec capteur**

#### **Raccordement VEGAMET 391 via USB**

L'exemple suivant montre un projet typique d'un capteur raccordé à un VEGAMET 391. La communication avec le VEGAMET 391 s'effectue dans cet exemple via l'interface USB. Nous vous recommandons l'utilisation de " *l'assistant projet VEGA* ", qui vous facilitera énormément la création du projet en évitant des erreurs. Le logiciel trouvera automatiquement tous les composants existant dans l'installation et les ajoutera au projet.

Dans le cas où un projet devrait tout de même se faire manuellement, lors de l'élaboration d'un projet hors ligne par exemple, il faudra ajouter dans l'arborescence du projet les DMT suivants :

- 1. Sélectionnez d'abord, dans le catalogue d'appareils, le DTM " *VEGA USB* " dans la catégorie " *Pilote* " et transférez-le dans la fenêtre de projet pae ex. par double-clic.
- 2. Sélectionnez le DTM VEGAMET 391 dans la catégorie " *Gateway (passerelle)* " et transférez-le dans la fenêtre de projet.
- 3. Sélectionnez le DTM de capteur désiré dans la catégorie " *Appareil* " et transférez-le dans la fenêtre de projet.
- 4. Ouvrez maintenant le DTM en double-cliquant sur le capteur dans la fenêtre de projet et procédez aux réglages désirés, voir au chapitre " *Paramétrage* ".

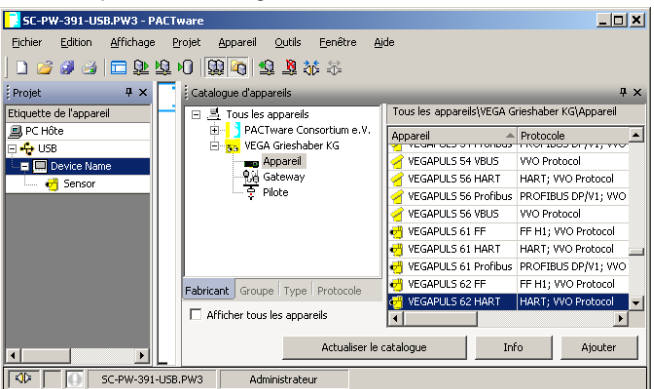

*Fig. 2: Projet avec VEGAPULS*

## **Création d'un projet VEGAMET 624 avec capteur**

#### **Raccordement VEGAMET 624 via Ethernet**

L'exemple suivant montre un projet typique d'un capteur raccordé à un VEGAMET 624. La communication avec le VEGAMET 624 s'effectue via un réseau et Ethernet. Nous vous recommandons l'utilisation de " *l'assistant projet VEGA* ", qui vous facilitera énormément la création du projet en évitant des erreurs. Le logiciel trouvera automatiquement tous les composants existant dans l'installation et les ajoutera au projet.

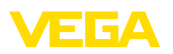

Dans le cas où un projet devrait tout de même se faire manuellement, lors de l'élaboration d'un projet hors ligne par exemple, il faudra ajouter dans l'arborescence du projet les DMT suivants :

- 1. Sélectionnez d'abord, dans le catalogue d'appareils, le DTM " *VEGA-Ethernet* " dans la catégorie " *Pilote* " et transférez-le dans la fenêtre de projet par ex. par double-clic.
- 2. Sélectionnez le DTM VEGAMET 624 dans la catégorie " *Gateway (passerelle)* " et transférez-le dans la fenêtre de projet.
- 3. Sélectionnez le DTM de capteur désiré dans la catégorie " *Appareil* " et transférez-le dans la fenêtre de projet.
- 4. Sélectionnez le DTM " *VEGA-Ethernet* " dans l'arborescence du projet puis le point de menu " *Autres fonctions - Modifier adresses DTM* " en cliquant sur le bouton droit de la souris. Saisissez, dans le champ " *Nouvelle adresse* ", l'adresse IP ou le nom d'hôte qui sera attribué(e) plus tard au VEGAMET lors du fonctionnement réel.
- 5. Ouvrez maintenant les DTM VEGAMET et de capteur en double-cliquant sur ceux-ci et procédez aux réglages désirés, voir au chapitre " *Paramétrage* ".

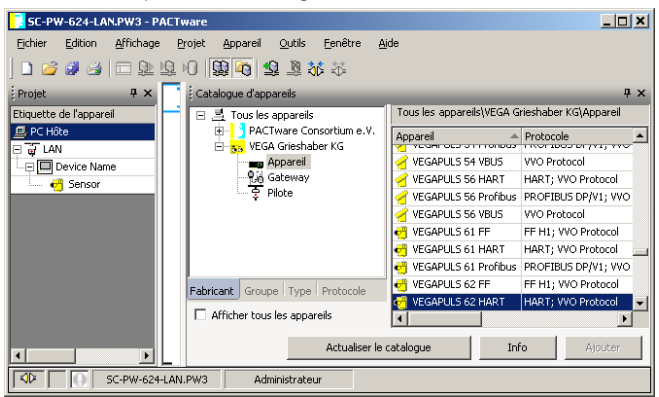

*Fig. 3: Projet VEGAMET avec VEGAPULS*

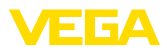

# **5 Exemples d'application**

## **5.1 Domaines d'application possibles**

- VMI (Vendor Managed Inventory)
- Gestion d'un parc de stockage via réseau et navigateur web
- Envoi autonome de signalisations de niveau, de seuils et de défaut via e-mails ou SMS
- Interrogation à distance de plusieurs parcs de stockage via modem
- Interrogation des valeurs de mesure via Modbus-TCP
- Interrogation des valeurs de mesure via protocole ASCII
- Lecture des fichiers de valeurs de mesure via http

## **5.2 Gestion d'un parc de stockage via réseau et navigateur**

Le niveau des cuves d'un parc de stockage doit être mesuré et contrôlé en continu. Les services d'achat et commerciaux doivent disposer de ces valeurs de mesure à leurs postes de travail respectifs. De plus, l'atteinte d'un seuil mini, défini doit déclencher automatiquement l'envoi d'un message. **Exigence**

Un ou plusieurs transmetteurs de niveau équipé(s) d'une interface Ethernet interrogent périodiquement les capteurs respectifs. Les valeurs de mesure seront exploitées dans le transmetteur et transmises sous forme et unité de mesure désirées au serveur web intégré. Les valeurs de mesure peuvent ainsi être visualisées par chaque utilisateur connecté au réseau d'entreprise. De plus, la quantité minimum nécessaire dans chaque cuve est saisie et contrôlée. L'atteinte d'un seuil déterminé déclenche par le serveur de messagerie intégré l'envoi d'un courriel à la personne responsable via le système de messagerie interne à l'entreprise. **Solution proposée**

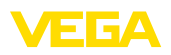

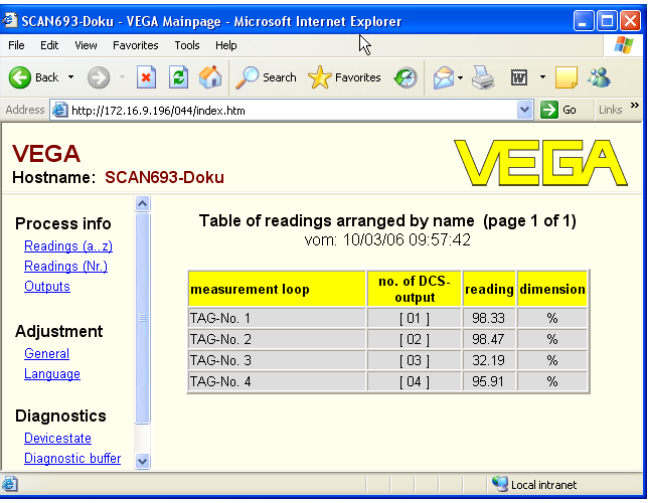

*Fig. 4: Affichage des valeurs de mesure au moyen d'un navigateur web*

### **Mise en service**

- Raccordement des capteurs et du transmetteur de niveau
- Attribution des adresses au capteur HART (pour VEGAMET 625 ou VEGASCAN 693)
- Saisie de l'adresse IP/du nom d'hôte, de la date/l'heure au transmetteur
- Installation de PACTware et des DTM sur n'importe quel PC connecté au réseau
- Paramétrage des capteurs (par ex. mémorisation des échos parasites) via PACTware
- Paramétrage du transmetteur (réglage, étalonnage, linéarisation) via PACTware
- Mise en service du serveur web et de messagerie
- Affichage des valeurs de mesure au moyen d'un navigateur web par saisie du nom d'hôte/de l'adresse IP du transmetteur

## **5.3** Interrogation des quantités en stock/VMI via **WEB-VV**

## **Exigence**

Un fournisseur veut pouvoir faire l'inventaire du parc de stockage de ses clients et les livrer de manière autonome si besoin est. Il a accès, via un affichage actualisé quotidiennement, aux niveaux des jours ou semaines antérieures. Ainsi, le fournisseur peut évaluer le besoin/la consommation des ses clients et planifier ses livraisons de manière adéquate. Ceci lui permet d'anticiper ses achats et d'utiliser au mieux ses camions. Un message doit, en outre, être envoyé si certains niveaux minimaux - qui sont à définir - devaient être dépassés vers le bas. Le fournisseur peut alors toujours garantir à ses clients assez de matières premières pour la production sans que ces derniers doivent se préoccuper de l'achat et de la commande. Le fournisseur fidélise ainsi mieux ses clients et a des commandes régulières.

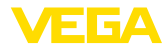

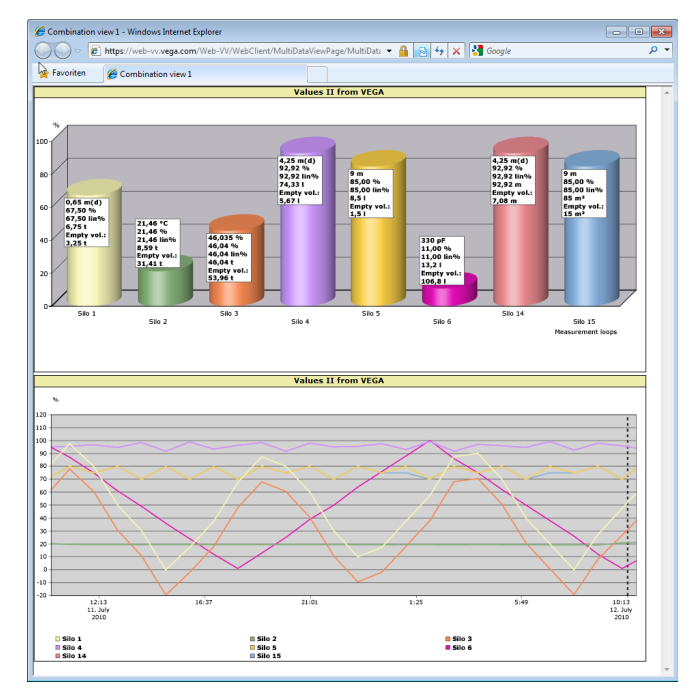

*Fig. 5: Interrogation à distance via WEB-VV*

Solution proposée

On installe un transmetteur avec interface sérielle et modem (réseau fixe ou GSM) chez chaque client. Les valeurs de mesure de chaque transmetteur seront transmises automatiquement au serveur central WEB-VV installé chez VEGA. La transmission des valeurs par l'interface Ethernet et le réseau d'entreprise existant représente une autre alternative. Via Internet et navigateur web, l'interrogation des valeurs de mesure pourra se faire dans le monde entier par un nombre quelconque de personnes (autorisées) et ce de façon simple et aisée. L'utilisateur peut disposer ainsi aussi bien des valeurs actuelles que des historiques de données dans un diagramme en ligne. Il peut également définir un seuil de signalisation pour chaque voie de mesure. Si ce seuil est dépassé, il est possible d'envoyer un courriel ou un message SMS à des personnes définies.

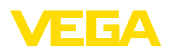

# **6 Valeurs PC/SCP**

# **6.1 Généralité**

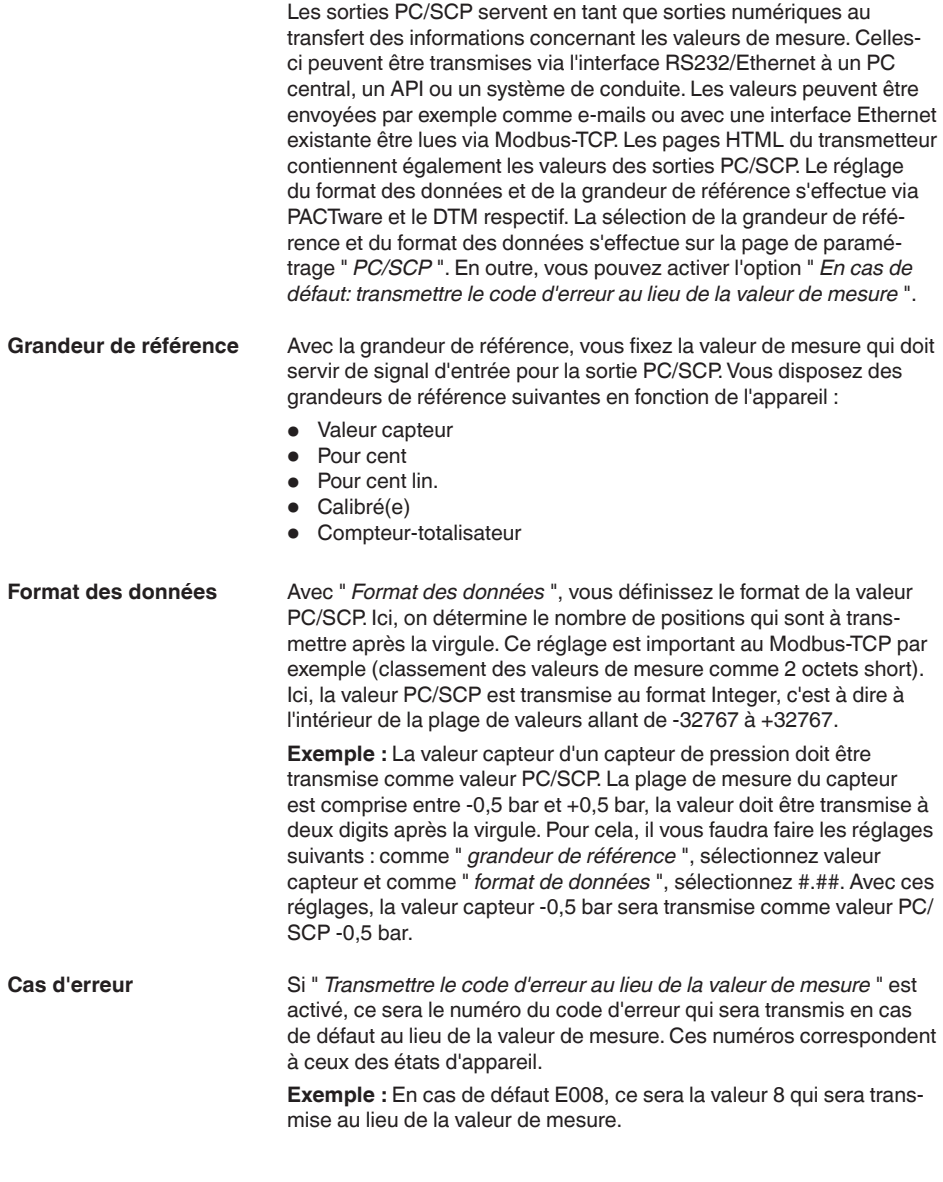

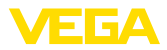

# **7** Interrogation de la valeur de mesure via **navigateur web/http**

# **7.1 Généralité**

Un navigateur web (Internet Explorer par ex.) vous permet d'afficher toutes les valeurs de mesure du VEGAMET dans l'unité et la forme désirées. L'affichage des valeurs de mesure s'effectue ici comme tableau HTML. Dans un réseau d'entreprise, la requête s'effectue via Ethernet. Si l'interrogation des valeurs de mesure doit se faire à distance, on utilisera alors un transmetteur avec interface RS232 et modem raccordé.

De plus, l'interrogation des valeurs de mesure peut se faire par n'importe quel logiciel compatible http comme excel par exemple.

# **7.2 Protection d'accès**

Pour empêcher une interrogation non autorisée des valeurs de mesure, le transmetteur peut être pourvu d'une protection d'accès. Utilisez pour cela le navigateur web et saisissez le nom d'hôte ou l'adresse IP de l'appareil. Vous pouvez sous " *Réglages - Généralités* " déterminer le nom d'utilisateur et le mot de passe et activer la protection d'accès. En appelant la page, on vous demandera tout d'abord le nom d'utilisateur et le mot de passe par défaut. Saisissez pour le nom d'utilisateur et le mot de passe respectivement " *VEGA* ". Vous pouvez à présent activer la protection d'accès pour l'interrogation des valeurs de mesure et attribuer un mot de passe individuel.

La protection d'accès est valable également pour les fichiers de valeurs de mesure et les fichiers de tendance d'appareil, qui peuvent être interrogés via http.

#### **Remarque:** П

**Conditions requises**

Cette protection d'accès empêche uniquement l'interrogation des valeurs de mesure via navigateur web. Si la configuration du transmetteur doit être protégée contre un accès non autorisé, vous disposerez d'une autre protection d'accès. Celle-ci sera configurée avec PACTware et le DTM respectif.

## **7.3** Interrogation de la valeur de mesure via **navigateur web/Ethernet**

## • Transmetteur avec interface Ethernet

- PACTware avec DTM d'appareil approprié
- Port Ethernet sur le site du transmetteur
- Un PC Windows avec port Ethernet et navigateur web

Saisissez tout d'abord le nom d'hôte ou l'adresse IP et le masque de sous-réseau directement par l'unité d'affichage et de réglage du transmetteur sous " *Réglages appareils* " (voir manuel de mise en service de l'appareil respectif). Coupez la tension d'alimentation pour un court instant, vous pourrez ensuite avoir accès à l'appareil par le nom d'hôte ou l'adresse IP dans tout le réseau. Installez sur n'importe quel PC de votre réseau le logiciel de configuration PACTware **Mise en service** 

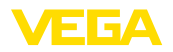

équipé des DTM correspondant à vos appareils. Effectuez ensuite le paramétrage de chacune des voies de mesure et de chacun des capteurs comme indiqué dans le manuel de mise en service du capteur respectif. Vous trouverez des informations plus détaillées au chapitre " *Paramétrage avec PACTware* " ainsi que dans l'aide en ligne de PACTware et du DTM.

Démarrez sur n'importe quel PC de votre réseau le navigateur web (comme Internet Explorer par ex.). Entrez le nom d'hôte ou l'adresse IP dans la case " *Adresse* " ou " *URL* ". Le tableau HTML créé dans le transmetteur vous sera affiché dans la fenêtre de votre navigateur avec toutes les valeurs de mesure. Cette interrogation des valeurs de mesure peut se faire sur un nombre quelconque de PC installés sur votre réseau. **Affichage de la valeur de mesure**

|                                                    |                         | SCAN693-Doku - VEGA Mainpage - Microsoft Internet Explorer |                        |                       |       |                   |                     |
|----------------------------------------------------|-------------------------|------------------------------------------------------------|------------------------|-----------------------|-------|-------------------|---------------------|
| Edit<br>File<br>View                               | Favorites               | Tools<br>Help                                              |                        |                       |       |                   |                     |
| Back -                                             |                         | S - x 2 0 Search of Favorites @ 3                          |                        |                       |       | 网                 |                     |
| Address <b>1</b> http://172.16.9.196/044/index.htm |                         |                                                            |                        |                       |       | $\Rightarrow$ Go  | Links $\rightarrow$ |
| <b>VEGA</b><br>Hostname: SCAN693-Doku              |                         |                                                            |                        |                       |       |                   |                     |
| Process info<br>Readings (az)<br>Readings (Nr.)    |                         | Table of readings arranged by name (page 1 of 1)           | vom: 10/03/06 09:57:42 |                       |       |                   |                     |
| Outputs                                            |                         | measurement loop                                           |                        | no. of DCS-<br>output |       | reading dimension |                     |
|                                                    |                         | TAG-Nn 1                                                   |                        | [01]                  | 98.33 | %                 |                     |
| Adjustment                                         |                         | TAG-Nn 2                                                   |                        | [02]                  | 98.47 | %                 |                     |
| General                                            |                         | TAG-No.3                                                   |                        | [03]                  | 32.19 | %                 |                     |
| Language                                           |                         | TAG-No. 4                                                  |                        | [04]                  | 95.91 | %                 |                     |
| Diagnostics                                        |                         |                                                            |                        |                       |       |                   |                     |
| <b>Devicestate</b>                                 |                         |                                                            |                        |                       |       |                   |                     |
| Diagnostic buffer                                  | $\overline{\mathbf{v}}$ |                                                            |                        |                       |       |                   |                     |
| 图                                                  |                         |                                                            |                        |                       |       | Local intranet    |                     |

*Fig. 6: Affichage des valeurs de mesure par Internet Explorer*

## **7.4 Interrogation de la valeur de mesure via navigateur web/RS232**

On utilise l'interrogation des valeurs de mesure via interface RS232 et PPP (Point to Point Protocol) si un réseau d'entreprise n'existe pas ou s'il existe autre connexion directe. PPP est un standard de transmission pour une connexion sérielle entre deux ordinateurs (points). Dans la plupart des cas, on utilise ici une ligne téléphonique avec un modem.

Dans le cas de l'interrogation de valeurs de mesure via navigateur web, il s'agit d'une connexion dial-in. Le transmetteur prend un appel arrivant et se comporte vis-à-vis de l'hôte appelant comme un fournisseur de service Internet (Internet Service Provider - ISP). Ainsi, la condition requise est satisfaite pour pouvoir échanger des donnés avec le transmetteur via http. Grâce à une connexion accès réseau à

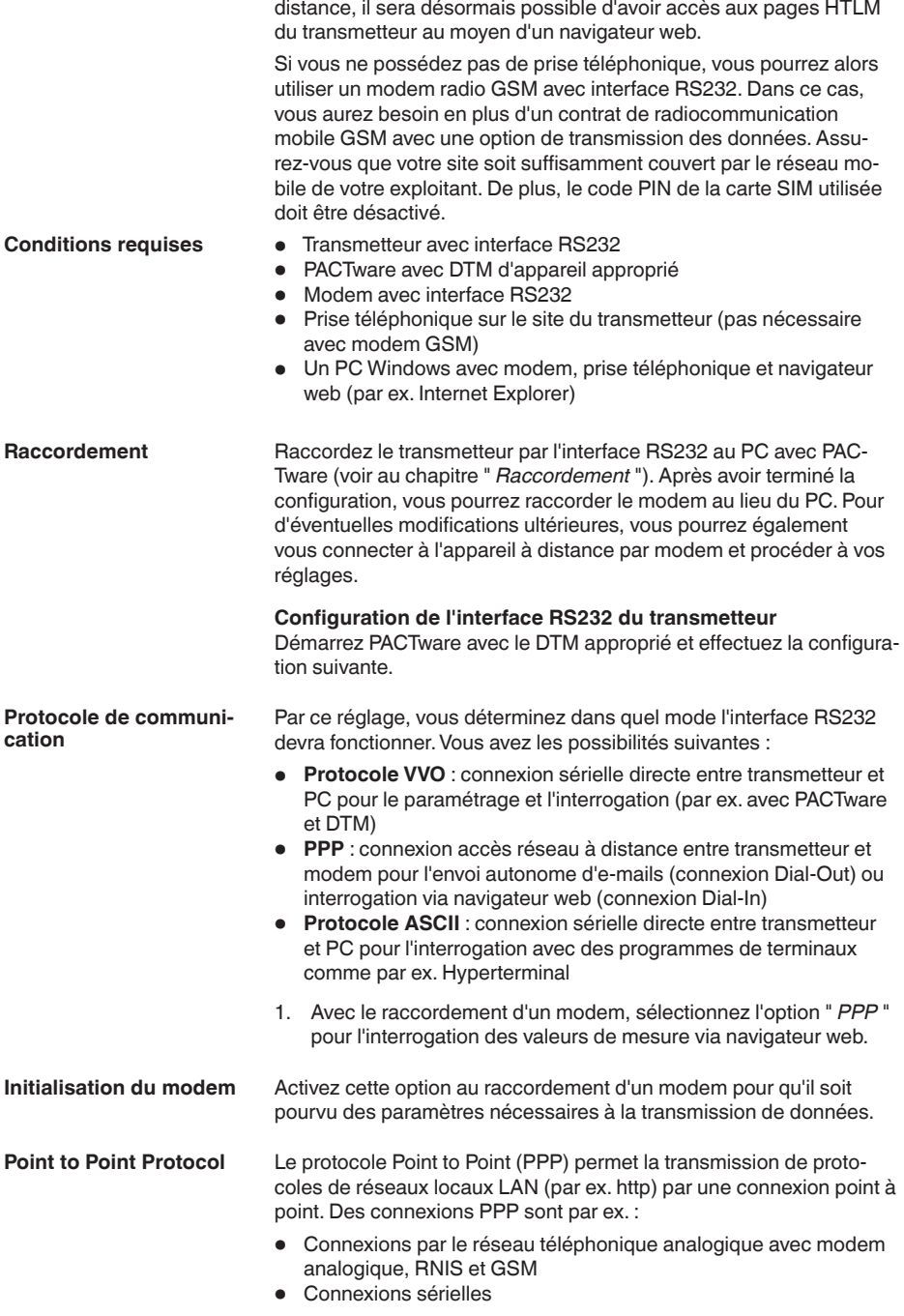

30325-FR-130703 30325-FR-130703

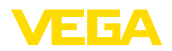

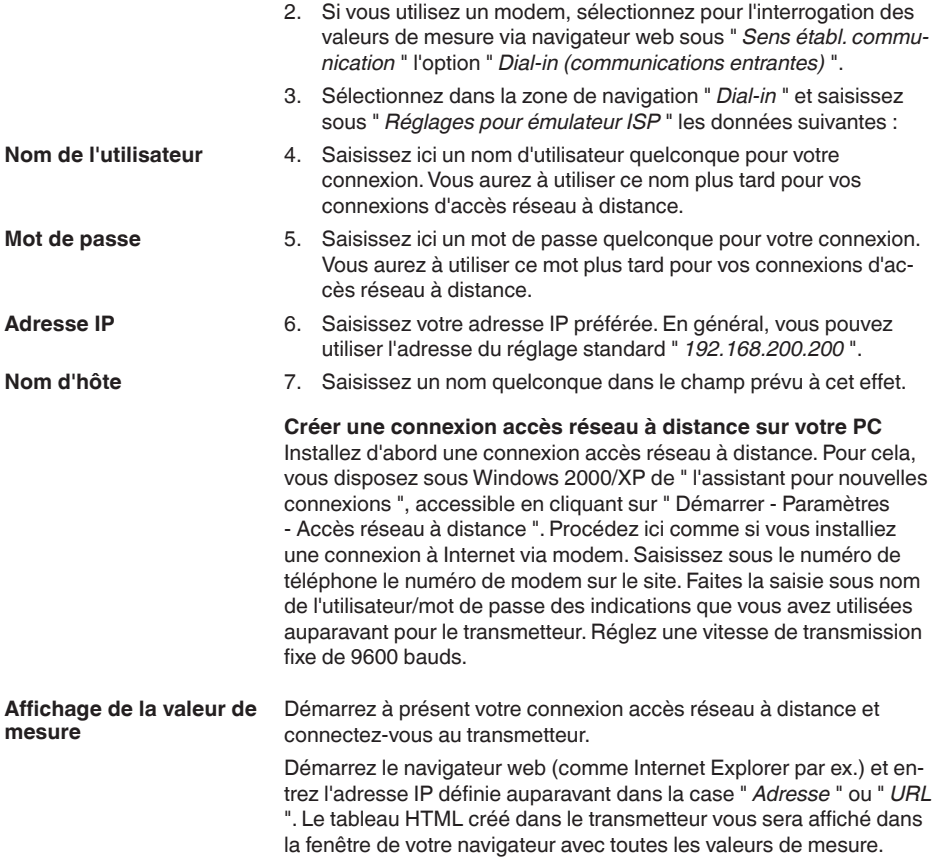

|                                                        |                                                  | SCAN693-Doku - VEGA Mainpage - Microsoft Internet Explorer |                                      |                       |       |                            |                          |
|--------------------------------------------------------|--------------------------------------------------|------------------------------------------------------------|--------------------------------------|-----------------------|-------|----------------------------|--------------------------|
| Fdit.<br>File<br>View<br>Favorites                     |                                                  | Tools<br>Help                                              |                                      |                       |       |                            |                          |
| Back -                                                 |                                                  | $\mathbf{X}$ $\mathbf{Z}$                                  | Search <b>P</b> Favorites <b>(2)</b> |                       |       | [iii]                      |                          |
| Address <b>1</b> http://172.16.9.196/044/index.htm     |                                                  |                                                            |                                      |                       |       | $\Rightarrow$ Go<br>$\vee$ | Links $\boldsymbol{\nu}$ |
| <b>VEGA</b><br>Hostname: SCAN693-Doku                  |                                                  |                                                            |                                      |                       |       |                            |                          |
| <b>Process info</b><br>Readings (az)<br>Readings (Nr.) | Table of readings arranged by name (page 1 of 1) |                                                            |                                      |                       |       |                            |                          |
| Outputs                                                |                                                  | measurement loop                                           |                                      | no. of DCS-<br>output |       | reading dimension          |                          |
|                                                        |                                                  | TAG-No. 1                                                  |                                      | [01]                  | 98.33 | %                          |                          |
| Adjustment                                             |                                                  | TAG-Nn 2                                                   |                                      | [02]                  | 98.47 | %                          |                          |
| General                                                |                                                  | TAG-No 3                                                   |                                      | [03]                  | 32.19 | %                          |                          |
| Language                                               |                                                  | TAG-No 4                                                   |                                      | [04]                  | 95.91 | %                          |                          |
| <b>Diagnostics</b>                                     |                                                  |                                                            |                                      |                       |       |                            |                          |
| Devicestate                                            |                                                  |                                                            |                                      |                       |       |                            |                          |
| Diagnostic buffer                                      | $\overline{\mathbf{v}}$                          |                                                            |                                      |                       |       |                            |                          |
| 8                                                      |                                                  |                                                            |                                      |                       |       | Local intranet             |                          |

*Fig. 7: Affichage des valeurs de mesure par Internet Explorer*

# **7.5** Interrogation des valeurs de mesure via **logiciel http**

Vous pouvez utiliser n'importe quel logiciel compatible http pour interroger vos fichiers de valeurs de mesure. Avec Excel, vous pouvez procéder par exemple à la lecture automatique de vos valeurs de mesure dans un intervalle quelconque et les mémoriser sous forme de tableau. Vous disposez de différents formats pour les fichiers de valeurs de mesure et d'état. Une description détaillée de ces types de fichiers vous est donnée au chapitre " *Fichiers de valeurs de mesure/ fichiers d'état* ".

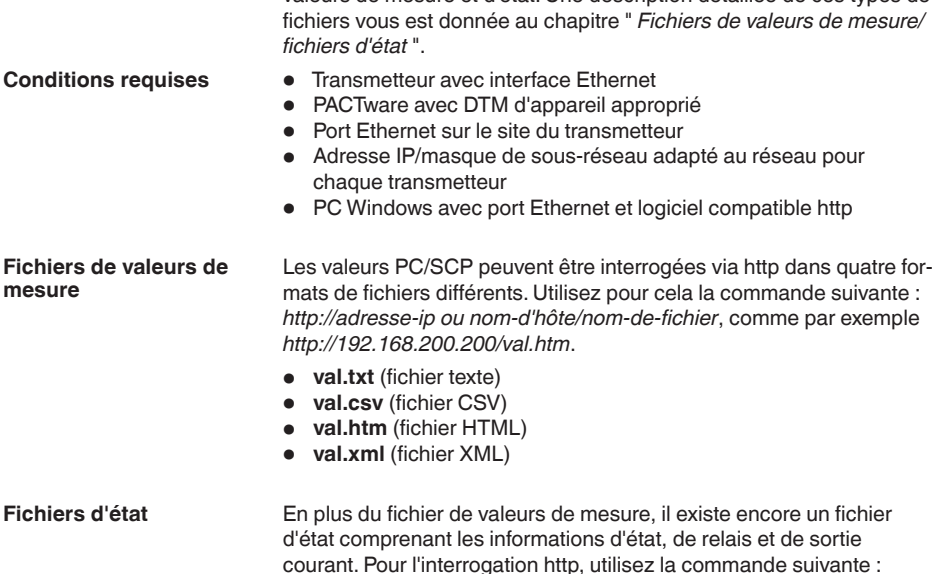

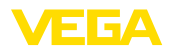

*http://adresse-ip ou nom-d'hôte/nom-de-fichier*, comme par ex. *http://192.168.200.200/state.htm*.

- **state.txt** (fichier texte)
- state.csv (fichier CSV)
- state.htm (fichier HTML)
- **state.xml** (fichier XML)

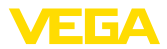

# **8** Transmission des valeurs de mesure via **courriel**

## **8.1 Généralité**

Via le serveur de messagerie intégré, vous pouvez envoyer les valeurs de mesure actuelles à n'importe quelles personnes à des intervalles ou temps définis. De plus, le dépassement d'un niveau vers le haut ou le bas peut déclencher l'envoi d'un avertissement via courriel. Un envoi de courriels en fonction des états est également possible, par exemple lors d'une signalisation de défaut.

Pour l'envoi des e-mails, vous avez le choix entre deux possibilités différentes :

- Envoi par réseau interne d'entreprise et serveur de messagerie (option interface Ethernet)
- Envoi par connexion accès réseau à distance avec modem et fournisseur d'accès externe pour Internet/messagerie (option interface RS232)

Vous trouverez dans les sous-chapitres suivants et dans l'aide en ligne des informations plus détaillées sur ces deux possibilités et leurs divers domaines d'application.

Pour l'envoi de courriels en fonction du temps, le transmetteur doit disposer de l'heure actuelle. Pour cela, il est équipé d'une horloge temps réel secourue. Le point de menu " *Date / Heure* " du DTM vous permet de régler la date et l'heure. Avec le bouton " *Reprendre le temps système du PC* ", le temps et la date actuels du système PC seront repris dans les champs " *Heure* " et " *Date* ". Le bouton " *Écrire données dans appareil* " permet d'écrire dans l'appareil l'heure réglée au DTM. Ces deux boutons ne sont disponibles qu'en mode en ligne (Online). **Horloge**

## **Remarque:**

En cas de coupure de courant, l'heure reste mémorisée pendant un certain temps (au minimum pendant quelques jours, durée en fonction du type d'appareil). Si l'alimentation tension est interrompue pendant une durée plus longue, vous devrez procéder à un nouveau réglage de l'heure ! Pour connaître la durée de sauvegarde exacte, consultez le manuel de l'appareil respectif.

Les mentions de la page de paramétrage " *Liste des évènements* " définissent les évènements qui déclencheront l'envoi d'un message électronique. De plus, elles définissent également le destinataire des messages et le type de données que devra contenir le message. Lors de la création de cette liste d'évènements, un assistant démarrera automatiquement pour vous simplifier la configuration. Il procédera aux interrogations nécessaires. **Liste des évènements**

Sous " Type d'évènement ", vous définissez quels évènements auront à déclencher un message via e-mail. **Type d'évènement**

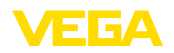

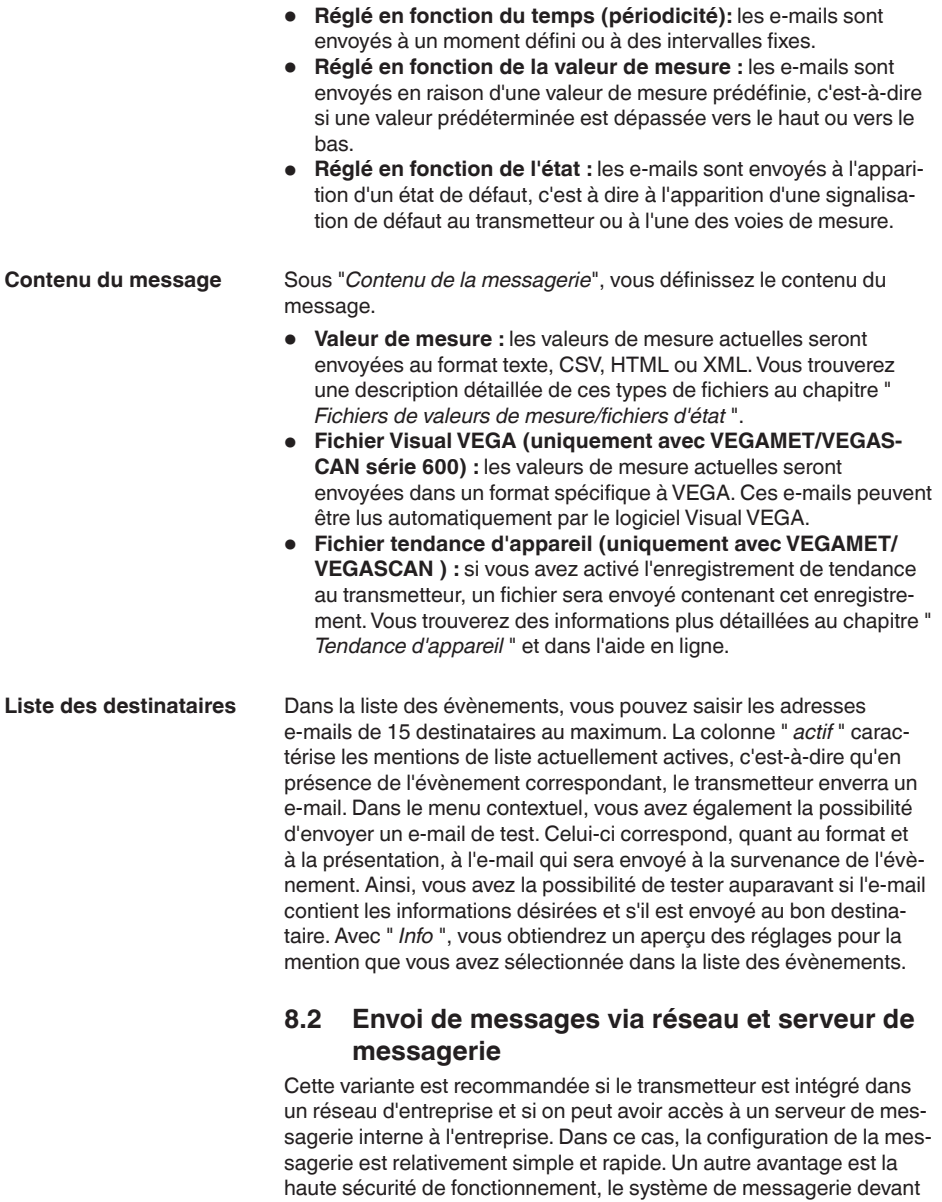

Si vous avez une prise de raccordement DSL avec routeur DSL, vous disposez également d'un réseau. Au lieu d'un serveur de messagerie, vous pouvez tout aussi bien utiliser un fournisseur externe de messagerie.

toujours être disponible, il doit donc être entretenu en conséquence.

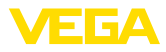

#### **Conditions requises :**

- Transmetteur avec interface Ethernet
- Logiciel de configuration application cadre, par ex. PACTware et DTM d'appareil
- Port Ethernet libre sur le site du transmetteur
- Adresse e-mail pour l'envoi des valeurs de mesure
- Nom ou adresse IP du serveur de courrier entrant et sortant (POP/ SMTP) et nom de l'utilisateur/mot de passe à des fins d'authentification
- Adresse(s) e-mail(s) des destinataires auxquels vous désirez envoyer les valeurs de mesure

Au menu " *Réglages des appareils* ", saisissez d'abord le nom d'hôte ou l'adresse IP et le masque de sous-réseau directement par l'unité de réglage du transmetteur (voir le manuel de mise en service de l'appareil respectif). Coupez la tension d'alimentation pour un court instant, vous pourrez avoir ensuite accès à l'appareil dans tout le réseau par le nom d'hôte ou l'adresse IP.

L'administrateur de votre système doit créer sur le serveur de messagerie une adresse e-mail par l'intermédiaire de laquelle seront envoyées les valeurs de mesure, les messages ou pannes. Les noms ou adresses IP du serveur de messagerie pour courrier entrant et courrier sortant doivent être également mis à disposition par l'administrateur du système. Si le nom d'utilisateur et le mot de passe sont requis par le serveur de messagerie, vous aurez également à les saisir dans les champs prévus à cet effet.

#### **Remarque:** П

Certains serveurs de messagerie sont configurés de façon à ce que la durée de validité des mots de passe soit limitée, ce qui nécessite une nouvelle saisie. Si possible, laissez cette fonction désactivée. Sinon, vous aurez toujours à renouveler les mots de passe dans le cycle déterminé et à les resaisir dans le transmetteur.

#### **Configuration du compte de messagerie**

Ici, vous pouvez entrer un nom qui doit être affiché à la place de l'adresse e-mail. Ce nom doit permettre au destinataire une meilleure lisibilité et compréhension, le nom de compte proprement dit utilisant dans certains cas des termes peu expressifs. **Nom (alias)**

L'adresse e-mail désigne le nom de compte proprement dit, qui a été aménagé pour le transmetteur sur le serveur de messagerie. Le destinataire recevra cette adresse en guise d'expéditeur du message si aucun alias n'a été saisi. **Adresse e-mail**

#### Le transmetteur n'étant lui-même pas en mesure de réceptionner des messages, on peut ici entrer une adresse e-mail de remplacement. On envoie à cette adresse un message-réponse au cas où le destinataire répondrait à l'e-mail du transmetteur. **Adresse de réponse**

30325-FR-130703 30325-FR-130703

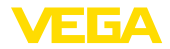

**Adresse du serveur de courrier sortant (SMTP)**

Adresse du serveur de **courrier entrant (POP)**

**Configuration du serveur de messagerie**

Saisissez ici le nom du serveur de courrier sortant qui vous a été donné par votre administrateur de système. Comme alternative, vous pouvez saisir son adresse IP.

Saisissez ici le nom du serveur de courrier entrant qui vous a été donné par votre administrateur de système. Comme alternative, vous pouvez saisir son adresse IP.

Suivant la configuration du serveur de messagerie, il se peut qu'un nom d'utilisateur et un mot de passe soient demandés aussi bien pour le serveur de courrier entrant que pour celui de courrier sortant. Entrez si nécessaire le nom d'utilisateur qui vous a été fourni par votre administrateur de système. **Nom d'utilisateur/mot de passe**

## **8.3 Envoi de messages via modem/accès réseau à distance**

Dans cette variante, l'envoi des messages s'effectue par un modem et une connexion accès réseau à distance (connexion PPP Dial-Out, voir également au chapitre " *Interrogation des valeurs de mesure via RS232* "). Pour ce faire, il vous faut en plus un accès à Internet, ce qui nécessite une demande préliminaire auprès d'un prestataire de services (FAI). Cette solution ne doit être utilisée que si aucun réseau d'entreprise ou serveur de messagerie n'est disponible, l'installation étant plus importante et la sûreté de fonctionnement moins élevée. De surcroît, il vous faut un raccordement téléphonique avec ligne principale ainsi qu'un abonnement FAI, ce qui est généralement plus coûteux.

En cas d'absence ou d'impossibilité d'obtenir un raccordement téléphonique, vous pouvez utiliser un modem radio GSM avec interface RS232. Dans ce cas, il vous faut en plus un contrat d'abonnement de téléphonie mobile GSM avec option transmission de données. Assurez-vous que votre site soit suffisamment couvert par le réseau de l'opérateur. De plus, le code PIN de la carte SIM utilisée doit être désactivé. Tenez compte également que les numéros à composer pour entrer en communication avec le FAI ne sont pas les mêmes que ceux du réseau fixe.

## Conditions requises :

- Transmetteur avec interface RS232
- Logiciel de configuration application cadre, par ex. PACTware et DTM d'appareil
- VEGACONNECT pour le paramétrage du transmetteur (uniquement pour la série 600)
- Modem avec interface RS232
- Raccordement téléphonique disponible avec ligne principale sur le site du transmetteur
- Fournisseur Internet externe (par ex. T-Online, MSN) avec nom d'utilisateur/mot de passe pour authentification
- Compte et adresse de messagerie externes pour l'envoi des valeurs de mesure avec nom du serveur de courrier entrant et

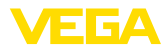

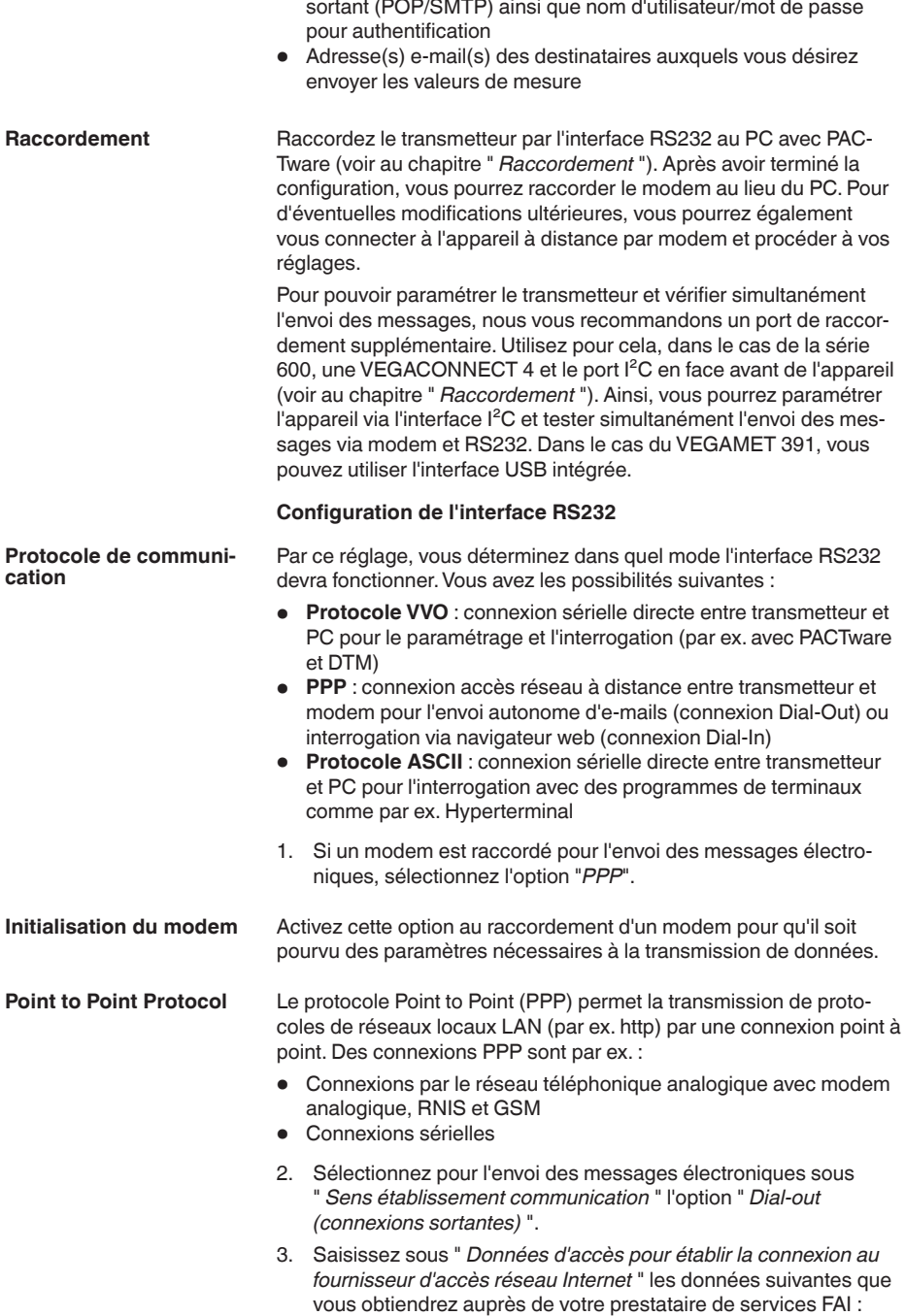

30325-FR-130703 30325-FR-130703

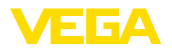

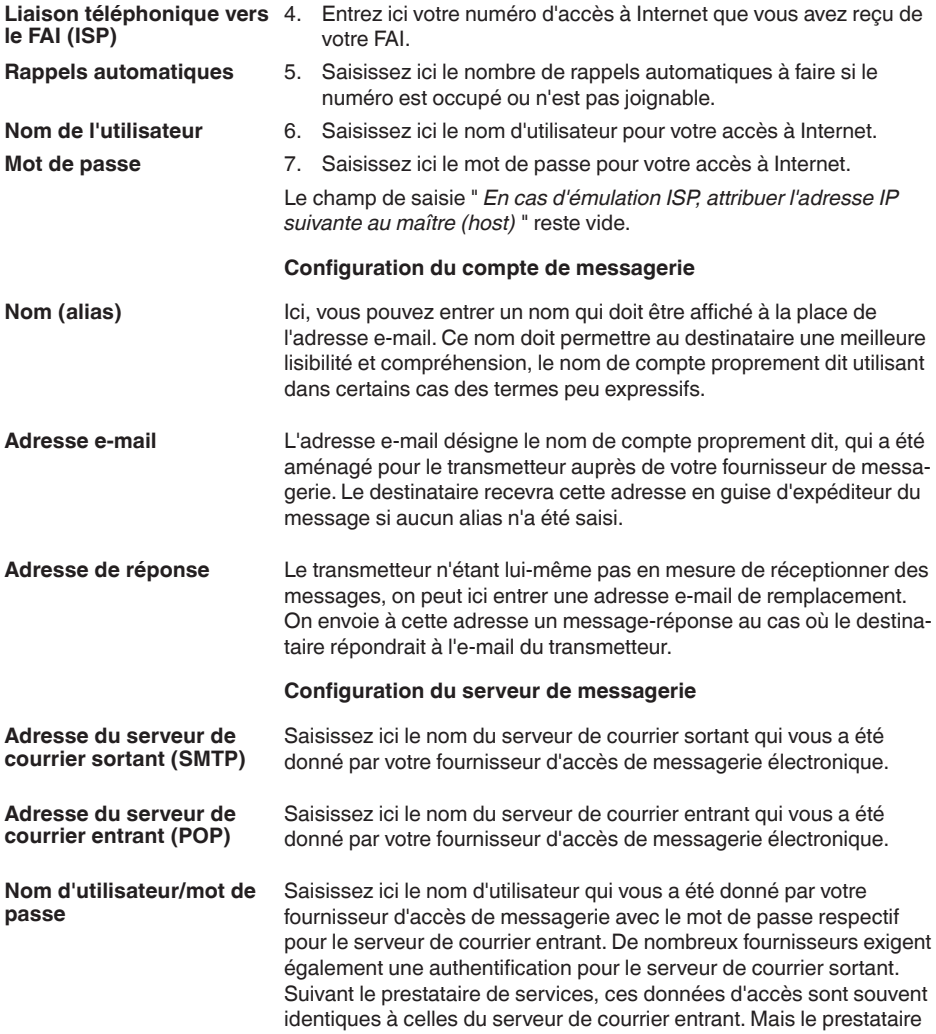

peut également exiger des données d'accès différentes.

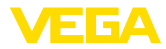

# **9** Transmission des valeurs de mesure vers **un serveur WEB-VV**

## **9.1 Conditions requises**

Les valeurs déterminées par les capteurs seront traitées au transmetteur et pourront être transmises à un serveur WEB-VV. Pour ce faire, il vous faut un des transmetteurs suivants y compris une des interfaces optionnelles (RS232 ou Ethernet). **Transmetteurs de niveau**

- VEGAMET 391/624/625
- VEGASCAN 693
- PLICSRADIO C62

#### La transmission des valeurs de mesure s'effectue en général par une connexion Internet, indépendamment de la version d'interface ou du type d'accès. Les variantes de connexion sont réparties dans les trois groupes suivants : **Variantes de connexion**

- Transmetteur avec interface RS232 et modem analogique/GSM/ GPRS
- Transmetteur avec interface Ethernet et MoRoS (Modem Router Switch)
- Transmetteur avec interface Ethernet connecté directement au réseau d'entreprise

La sélection de la variante de connexion la plus appropriée dépend des conditions sur le site et de la fréquence de transmission des valeurs (taux d'actualisation). Si par exemple vous ne disposez pas de raccordement téléphonique ou de réseau avec connexion à Internet, la transmission des valeurs ne pourra s'effectuer que par un modem radio. Cela suppose toutefois que vous ayez un réseau sur le site et qu'il soit suffisamment couvert par un fournisseur de téléphonie mobile. Lors de la transmission via GSM, la facturation s'effectuera le plus souvent sur la base du temps nécessité. Si par exemple une valeur de mesure doit être transmise toutes les heures, vous aurez des frais de connexion considérables. Si vous pouvez disposer du GPRS, il est préférable de choisir cette variante de transmission, celle-ci étant ici nettement moins chère, la facturation se faisant sur la base du volume transmis et le plus souvent au forfait

# **9.2 Transmetteur (RS232) avec modem analogique/GSM/GPRS**

Cette variante sera utilisée si un seul transmetteur doit être connecté au WEB-VV et si vous ne disposez d'aucun réseau d'entreprise avec accès à Internet. Le transmetteur devra être équipé d'une option d'interface RS232.

De plus, vous avez également la possibilité d'un paramétrage à distance, c.-à-d. d'un accès au transmetteur et aux capteurs à partir de l'extérieur. Ainsi, vous pouvez effectuer ou modifier aussi bien les réglages concernant la transmission à distance que le paramétrage à distance du transmetteur/du capteur.

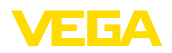

La sélection du modem dépend de la situation sur le site. Si vous disposez sur votre site d'un raccordement téléphonique analogique, le modem analogique (modem PSTN) sera la solution la plus simple. Faute de raccordement téléphonique, vous pourrez utiliser un modem radio, la transmission des données se fera dans ce cas via GSM ou GPRS. Nous vous recommandons la transmission via GPRS qui est nettement plus économique, la facturation se faisant sur la base du volume transmis.

Les modems suivants peuvent être utilisés pour l'envoi des valeurs de mesure :

- Modem Data/Fax Phoenix Contact PSI (réseau téléphonique analogique), no. d'article : *MODEM.JX*
- Siemens TC35i (modem radio GSM), no. d'article : *MODEM.FX*
- Insys GPRS 5.0 serial (modem radio GPRS), no. d'article : *MODEM.GX*

Pour l'accès à Internet, il faut vous procurer les données d'accès d'un fournisseur de services Internet. Celles-ci seront saisies dans le transmetteur via PACTware. Si vous utilisez GSM ou GPRS, il vous faudra en plus une carte SIM.

## **Transmetteur de niveau avec modem analogique**

Conditions requises pour la mise en service :

- PC équipé de PACTware et du DTM respectif ainsi qu'un accès au transmetteur via VEGACONNECT ou USB
- Vous devez disposer des données d'accès d'un fournisseur de services Internet (FAI) (Call-by-Call ou contrat)
- Raccordement téléphonique analogique avec ligne principale (remarque : il vous faudra éventuellement composer le " 0 " avant le numéro pour appeler l'extérieur)
- Pas de blocage de numéro d'appel pour le numéro d'appel utilisé vers le FAI

Démarrez PACTware et établissez une connexion avec le transmetteur. Sélectionnez le point de menu " *Réglages appareils - Interface RS232* ". Effectuez les étapes suivantes comme indiqué dans les illustrations suivantes.

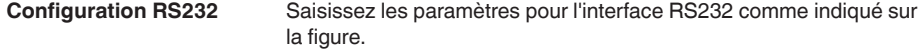

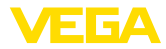

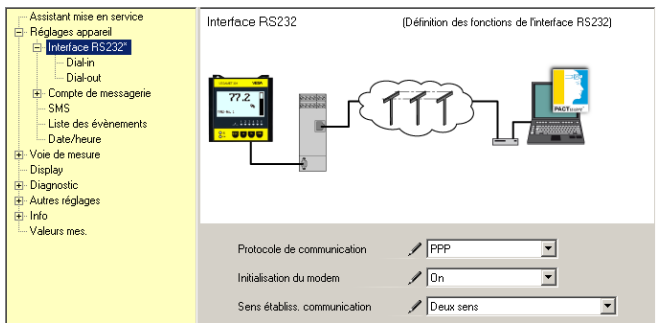

*Fig. 8: Configuration RS232*

#### **Connexion dial-in**

Saisissez les paramètres pour la connexion dial-in comme indiqué sur la figure. Ces données permettent un accès de l'extérieur (paramétrage à distance). Le mot de passe est " *webvv* ".

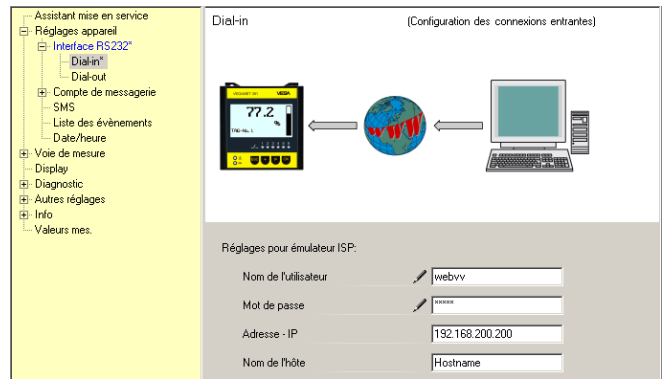

*Fig. 9: Connexion dial-in*

#### **Connexion dial-out**

Saisissez ici les données d'accès que vous avez reçues de votre FAI. Vous ne devez rien saisir dans le champ de données " *APN* ", il ne doit donc comporter aucune mention.

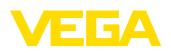

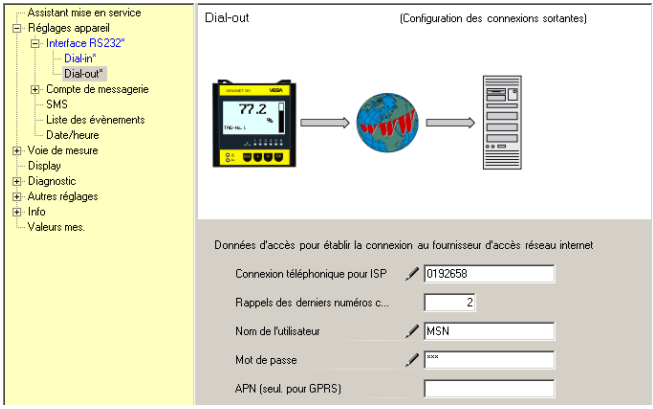

*Fig. 10: Connexion dial-out*

# **de mesure**

**Transmission de la valeur** Définissez un événement WEB-VV comme décrit au chapitre " *Créer une transmission de valeurs de mesure* ".

## **Transmetteur avec modem GSM**

Conditions requises pour la mise en service :

- PC équipé de PACTware et du DTM respectif ainsi qu'un accès au transmetteur via VEGACONNECT ou USB
- Site du modem avec couverture radio suffisante
- Carte SIM avec transmission des données activée (carte de données CSD)
- Code PIN désactivé de la carte SIM
- Les données d'accès à Internet du fournisseur de téléphonie mobile doivent être connues

Démarrez PACTware et établissez une connexion avec le transmetteur. Sélectionnez le point de menu " *Réglages appareils - Interface RS232* ". Effectuez les étapes suivantes comme indiqué dans les illustrations suivantes.

Saisissez les paramètres pour l'interface RS232 comme indiqué sur la figure. **Configuration RS232**

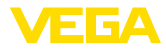

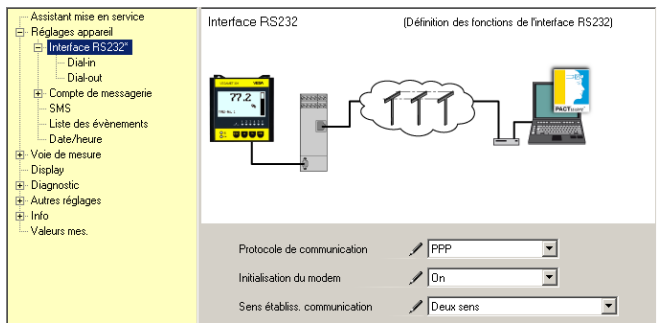

*Fig. 11: Configuration RS232*

#### **Connexion dial-in**

Saisissez les paramètres pour la connexion dial-in comme indiqué sur la figure. Ces données permettent un accès de l'extérieur (paramétrage à distance). Le mot de passe est " *webvv* ".

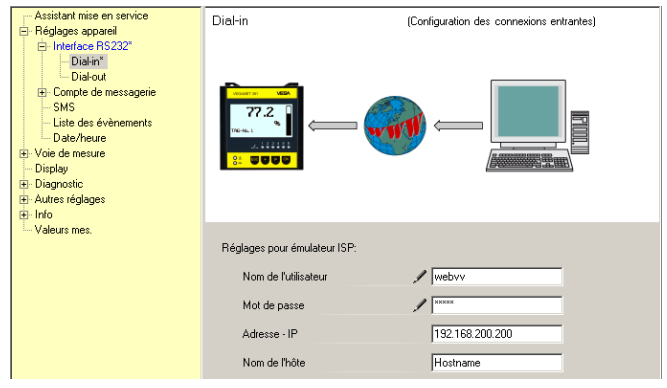

*Fig. 12: Connexion dial-in*

#### **Connexion dial-out**

Saisissez ici les données d'accès que vous avez reçues de votre FAI. Vous ne devez rien saisir dans le champ de données " *APN* ", il ne doit donc comporter aucune mention.

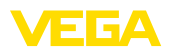

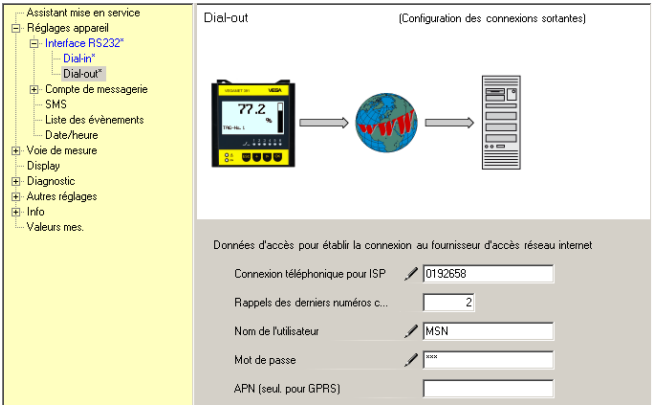

*Fig. 13: Connexion dial-out*

# **de mesure**

**Transmission de la valeur** Définissez un événement WEB-VV comme décrit au chapitre " *Créer une transmission de valeurs de mesure* ".

## **Transmetteur avec modem GPRS**

Conditions requises pour la mise en service :

- PC équipé de PACTware et du DTM respectif ainsi qu'un accès au transmetteur via VEGACONNECT ou USB
- Site du modem avec couverture radio suffisante
- Carte SIM avec transmission des données activée (carte de données CSD+GPRS)
- Code PIN désactivé de la carte SIM
- Les données d'accès à Internet avec APN (Access Point Name) du fournisseur de téléphonie mobile doivent être connues
- Pour que les frais de transmission restent le plus bas possible, nous vous recommandons un tarif purement basé sur les données échangées (M2M) avec tarification par tranches et somme arrondie sur une faible unité de 1 kilo octet.

Démarrez PACTware et établissez une connexion avec le transmetteur. Sélectionnez le point de menu " *Réglages appareils - Interface RS232* ". Effectuez les étapes suivantes comme indiqué dans les illustrations suivantes.

Saisissez les paramètres pour l'interface RS232 comme indiqué sur la figure. **Configuration RS232**

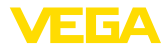

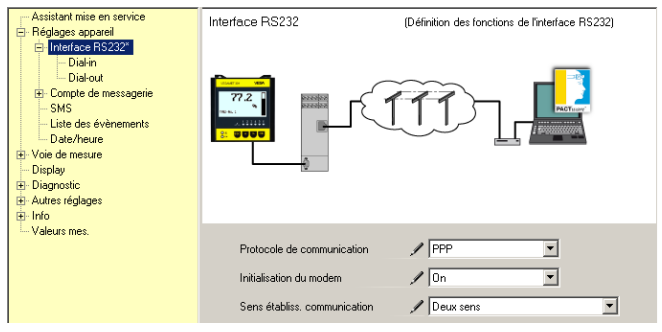

*Fig. 14: Configuration RS232*

#### **Connexion dial-in**

Saisissez les paramètres pour la connexion dial-in comme indiqué sur la figure. Ces données permettent un accès de l'extérieur (paramétrage à distance).

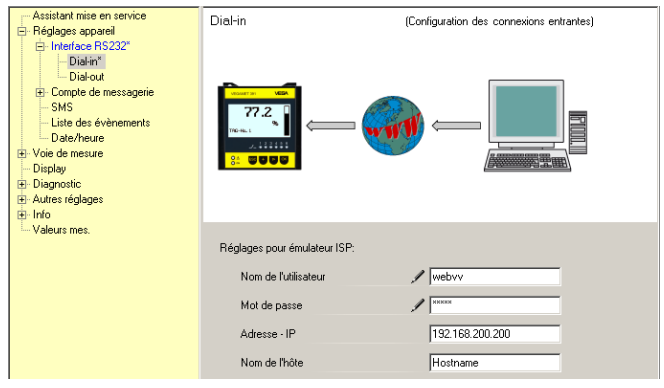

*Fig. 15: Connexion dial-in*

#### **Connexion dial-out**

Entrez ici les données d'accès que vous avez reçues de votre FAI.

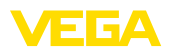

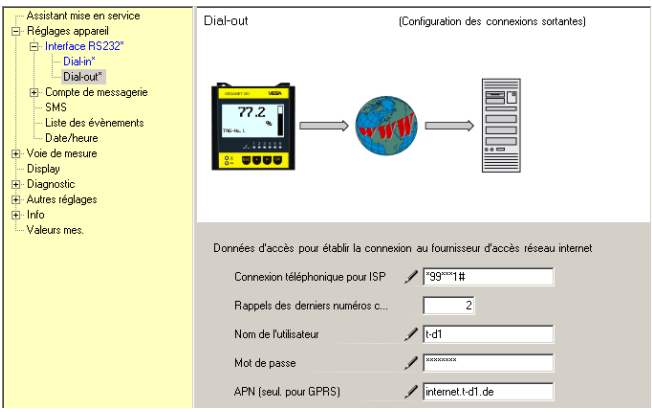

*Fig. 16: Connexion dial-out*

**de mesure**

**Transmission de la valeur** Définissez un événement WEB-VV comme décrit au chapitre " *Créer une transmission de valeurs de mesure* ".

## **9.3 Transmetteur (Ethernet) avec MoRoS**

Cette variante sera utilisée si plusieurs transmetteurs doivent être connectés sur le même site au WEB-VV et si vous ne disposez d'aucun réseau d'entreprise avec accès à Internet. Les transmetteurs devront être équipés d'une option d'interface Ethernet.

De plus, vous avez également la possibilité d'un paramétrage à distance, c.-à-d. d'un accès au transmetteur et aux capteurs à partir de l'extérieur. Ainsi, vous pouvez effectuer ou modifier aussi bien les réglages concernant la transmission à distance que le paramétrage à distance du transmetteur/du capteur.

Pour une connexion à Internet, on utilise ici un MoRoS avec modem intégré. Le routeur intégré se charge de la connexion à Internet. De plus, l'appareil comprend un switch 4 ports pour le raccordement direct de quatre transmetteurs maxi. avec connexion Ethernet. D'autres transmetteurs peuvent être connectés via un switch externe supplémentaire.

La sélection du modem intégré dans le MoRoS dépend de la situation sur le site. Si vous disposez sur votre site d'un raccordement téléphonique (analogique ou RNIS), le modem analogique (PSTN) ou le modem RNIS sera la solution la plus simple. Faute de raccordement téléphonique, vous pourrez utiliser un modem radio, la transmission des données se fera dans ce cas via GSM ou GPRS. Nous vous recommandons la transmission via GPRS qui est nettement plus économique, la facturation se faisant sur la base du volume transmis.

Nous vous proposons les versions MoRoS suivantes :

- MoRoS avec modem PSTN, no. d'article : *ROUTER.AXX*
- MoRoS avec modem RNIS, no. d'article : *ROUTER.IXX*
- MoRoS avec modem GSM/GPRS, no. d'article : *ROUTER.GXX*

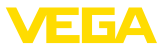

Pour l'accès à Internet, il faut vous procurer les données d'accès d'un fournisseur de services Internet. Celles-ci seront saisies dans le Mo-RoS via navigateur web. Si vous utilisez GSM ou GPRS, il vous faudra en plus une carte SIM.

Le MoRoS a l'adresse IP standard 192.168.1.1. Puisqu'il s'agit ici d'un réseau autonome, cette adresse ne devra pas être modifiée. Il faudra donc attribuer à chaque transmetteur une autre adresse unique provenant de la même zone d'adresses, par ex. 192.168.1.2 pour le premier transmetteur, 192.168.1.3 pour le second, etc.

## **Transmetteur avec modem MoRoS/PSTN/RNIS**

Conditions requises pour la mise en service :

- PC équipé de PACTware et du DTM respectif ainsi qu'un accès au transmetteur via VEGACONNECT, USB ou LAN
- Raccord téléphonique (analogique ou RNIS) avec ligne principale (remarque : il vous faudra éventuellement composer le " 0 " avant le numéro pour appeler l'extérieur)
- Vous devez disposer des données d'accès d'un fournisseur de services Internet (Call-by-Call ou contrat)
- Pas de blocage de numéro d'appel pour le numéro d'appel utilisé vers le FAI

Démarrez PACTware et établissez une connexion avec le transmetteur de niveau. Sélectionnez le point de menu " *Réglages appareils*  - LAN/Internet ". Effectuez les étapes suivantes comme indiqué dans les illustrations suivantes.

Attribuez à chaque transmetteur une adresse IP unique provenant de la zone d'adresses du MoRoS (192.168.1.xxx), l'adresse du MoRoS (192.168.1.1) ne devant en aucun cas être utilisée. Le masque de sous-réseau reste inchangé (255.255.255.0). Sous Passerelle standard, entrez l'adresse IP du MoRoS. **Attribution d'adresse IP**

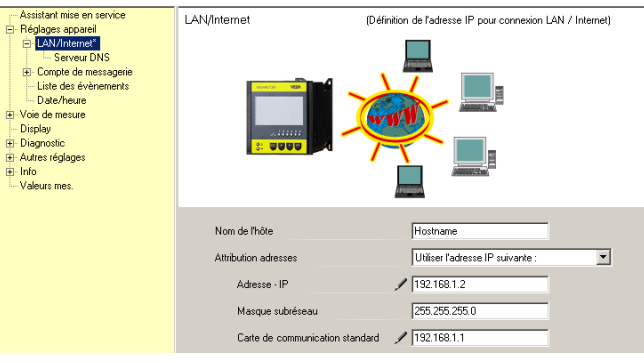

*Fig. 17: Attribution d'adresse IP*

**Attribution de l'adresse DNS**

36

Entrez sous " *Réglages appareils - serveur DNS* " l'adresse IP du MoRoS.

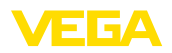

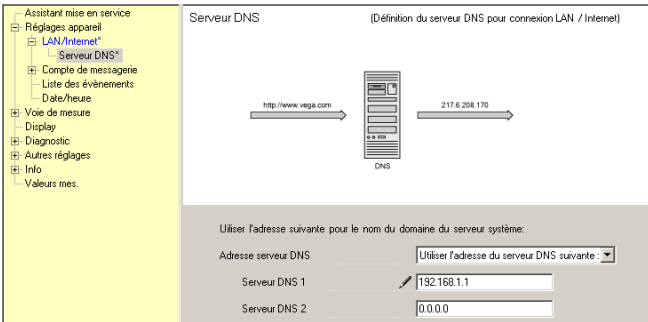

*Fig. 18: Attribution de l'adresse DNS*

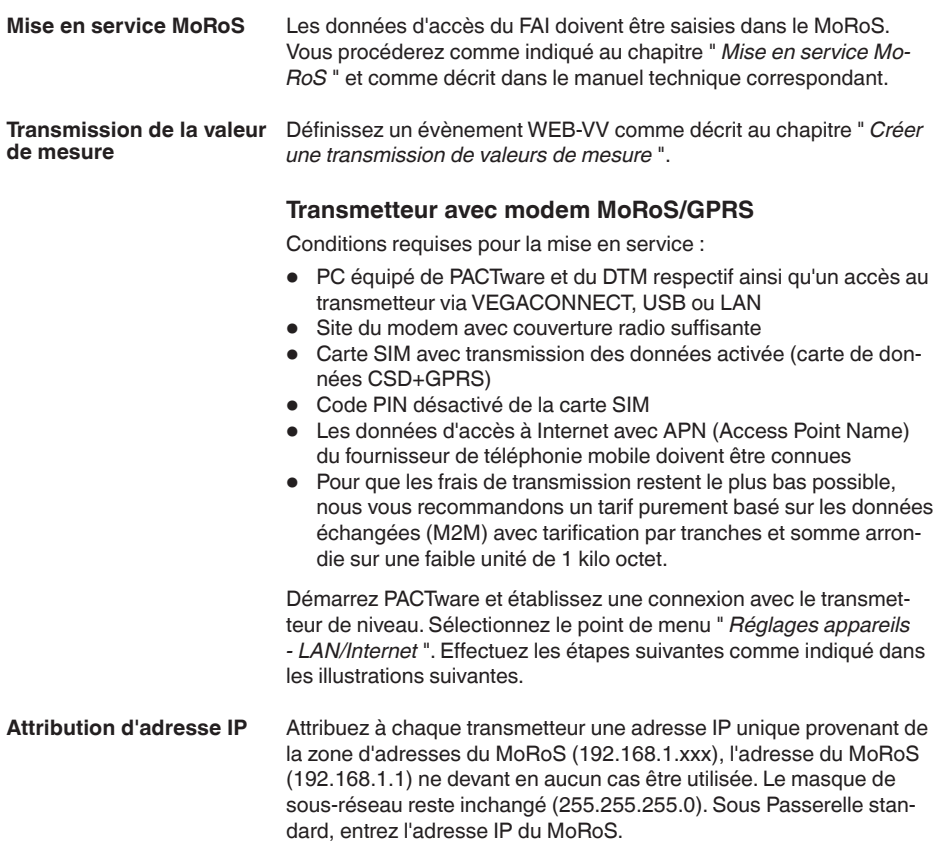

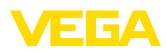

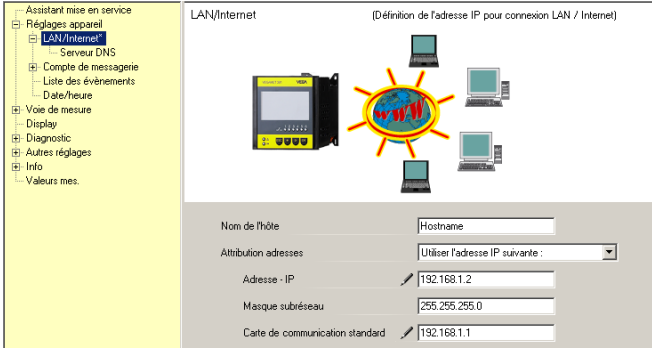

*Fig. 19: Attribution d'adresse IP*

#### **Attribution de l'adresse DNS**

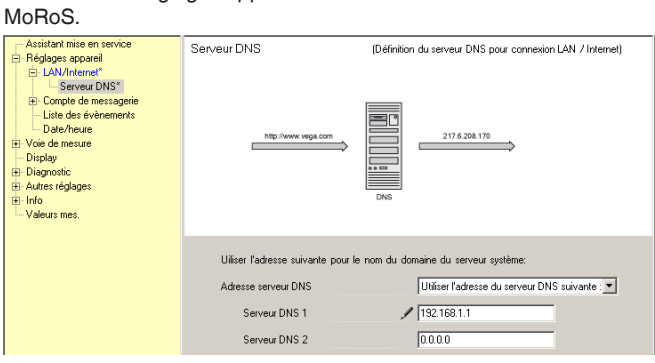

Entrez sous " *Réglages appareils - serveur DNS* " l'adresse IP du

*Fig. 20: Attribution de l'adresse DNS*

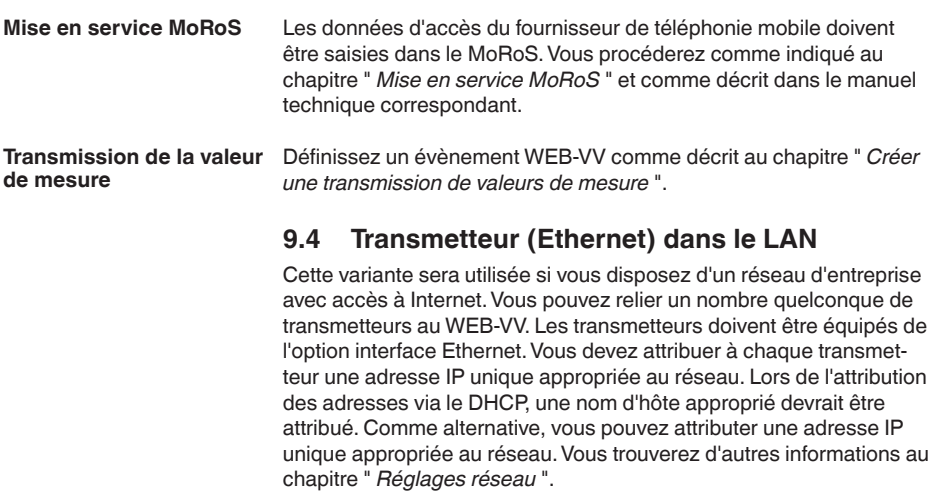

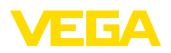

Conditions requises pour la mise en service :

- PC équipé de PACTware et du DTM respectif ainsi qu'un accès au transmetteur via VEGACONNECT ou via LAN
- Masque de sous-réseau, passerelle standard et serveur DNS du réseau d'entreprise
- http-port 80 doit être activé pour une connexion à Internet

Démarrez PACTware et établissez une connexion avec le transmetteur de niveau. Sélectionnez le point de menu " *Réglages appareils*  - LAN/Internet ". Effectuez les étapes suivantes comme indiqué dans les illustrations suivantes.

1. Assignez à chaque transmetteur une adresse IP unique qui vous a été donnée par votre administrateur de réseau. Celui-ci vous donnera également le masque de sous-réseau adéquat et la passerelle standard. Comme alternative, vous avez également la possibilité d'utiliser la fonction DHCP si vous avez un serveur **DHCP dans votre réseau.**<br>Assistant mise en service

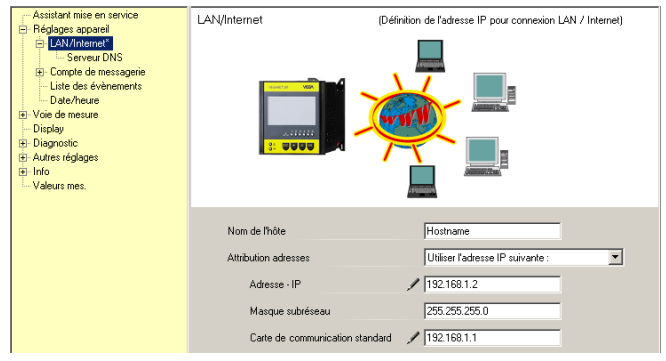

*Fig. 21: Assigner une adresse IP*

2. Entrez sous " *Réglages appareils - serveur DNS* " l'adresse IP de votre serveur DNS.

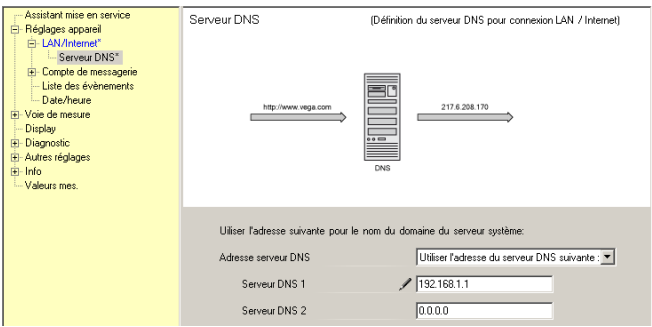

*Fig. 22: Assigner une adresse DNS*

3. Un serveur proxy est en général un ordinateur intercalé entre le transmetteur et l'Internet. Un serveur proxy vous permet de contrôler ou de limiter les accès du transmetteur à l'Internet. Ces

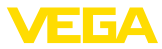

accès du transmetteur à l'Internet ont lieu, par exemple, lors d'un envoi de données WEB-VV. Afin d'envoyer ces données par un serveur proxy disponible, les réglages décrits ci-après doivent être réalisés dans le transmetteur.

Votre administrateur de réseau vous informe si l'accès à Internet est effectué par un serveur proxy. Il vous donnera également les données requises comme l'adresse IP, le port, le nom d'utilisateur ou le mot de passe.

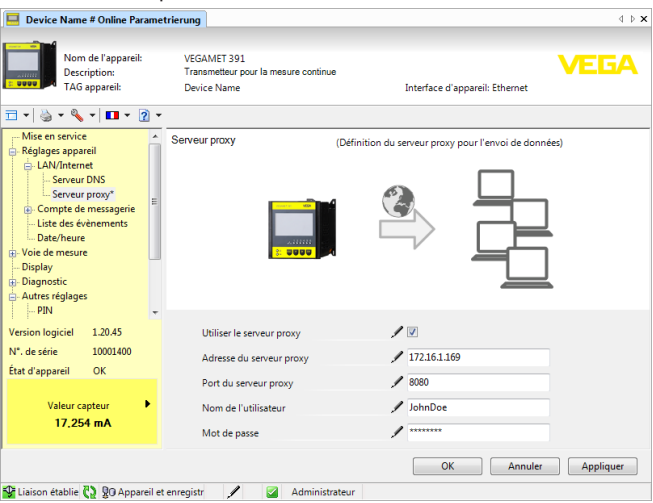

*Fig. 23: Configuration serveur proxy*

4. Définissez ensuite un évènement WEB-VV comme décrit au chapitre " *Créer une transmission de valeurs de mesure* ".

# **9.5 Mise en service MoRoS**

Le réglage du MoRoS s'effectue à l'aide de n'importe quel navigateur web, comme par ex. Internet Explorer. Reliez votre PC via câble Patch avec l'un des quatre ports Ethernet en face avant du MoRoS. Pour pouvoir créer une connexion, le PC doit pouvoir recevoir automatiquement une adresse IP du MoRoS (DHCP). Une autre possibilité consiste à utiliser une adresse IP fixe se trouvant dans la zone d'adresses du MoRoS (192.168.1.xxx). Vous trouverez de plus amples informations dans le manuel technique du MoRoS.

## **MoRoS avec modem PSTN/RNIS**

Démarrez votre navigateur web et entrez l'adresse IP du MoRoS (192.168.1.1) dans le champ désigné par " *Adresse* " ou " *URL* ". Authentifiez-vous avec le nom d'utilisateur " *insys* " et le mot de passe " *moros* ".

**Login**

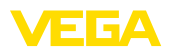

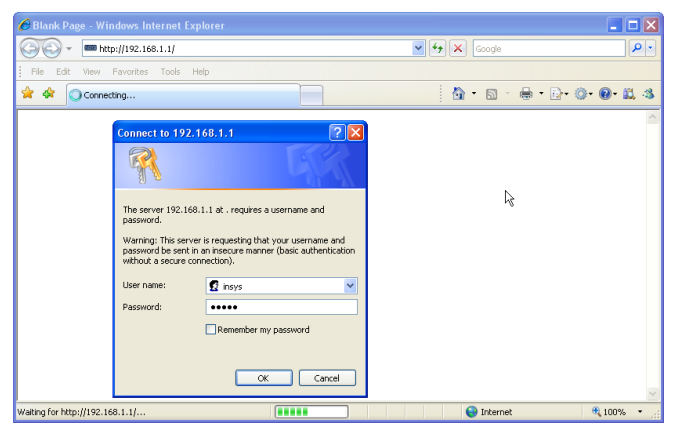

*Fig. 24: Authentification utilisateur MoRoS*

Procédez aux réglages modem décrits ci-après pour le paramétrage à distance. Sélectionnez à partir de la liste à dérouler le code du pays dans lequel est utilisé le modem.

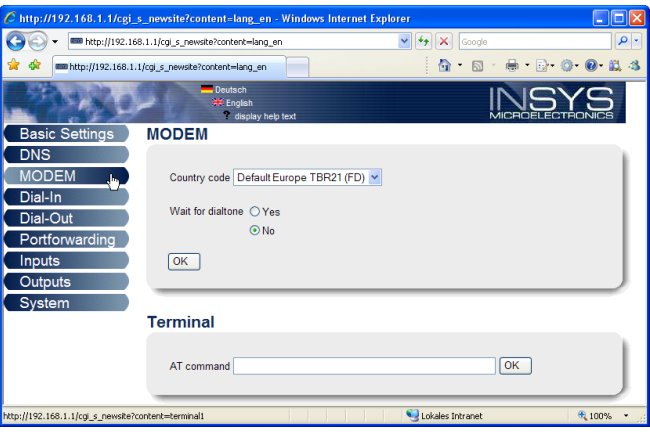

*Fig. 25: Configuration du modem*

**Réglages dial-in**

**Réglages modem**

Procédez aux réglages dial-in représentés ci-après pour le paramétrage à distance.

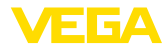

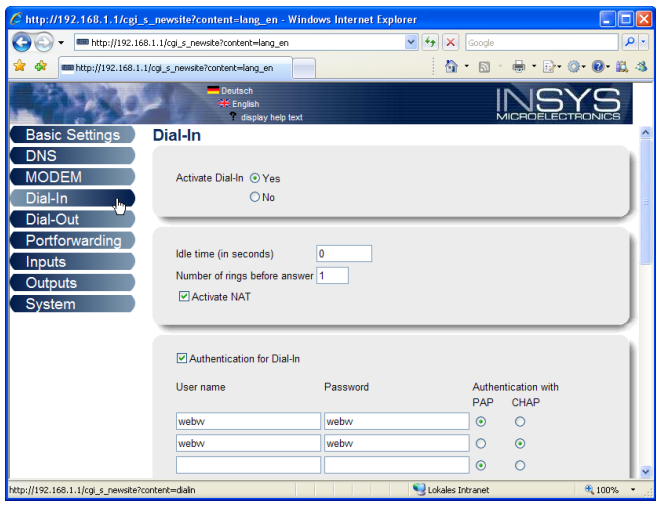

*Fig. 26: Réglages dial-in*

### **Réglages dial-out**

Entrez ici les données d'accès que vous avez reçues de votre FAI.

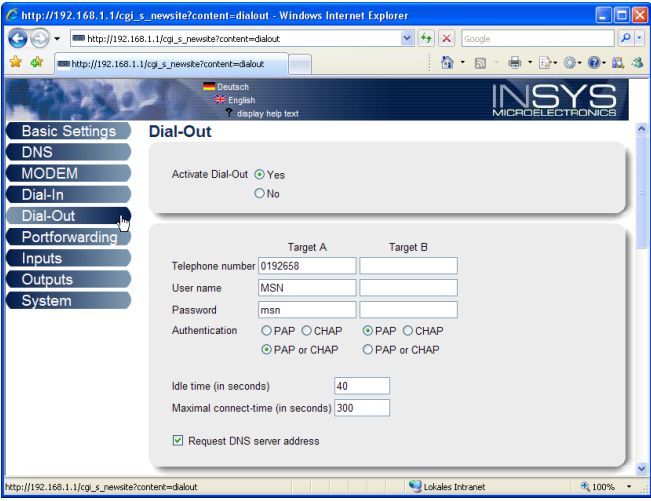

*Fig. 27: Réglages dial-out*

#### **Horloge** interne

Le MoRoS comprend une horloge interne pour commander des processus dépendant du temps et des signalisations de systèmes. Réglez l'heure, sélectionnez le fuseau horaire adéquat et activez la synchronisation de l'heure.

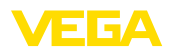

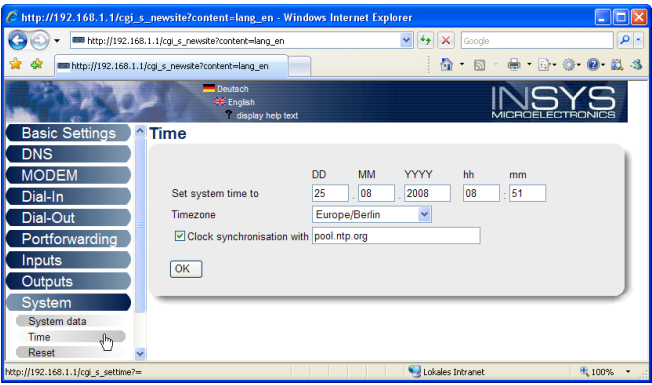

*Fig. 28: Synchronisation horaire*

## **MoRoS avec modem GPRS**

Démarrez votre navigateur web et entrez l'adresse IP du MoRoS (192.168.1.1) dans le champ désigné par " *Adresse* " ou " *URL* ". Authentifiez-vous avec le nom d'utilisateur " *insys* " et le mot de passe

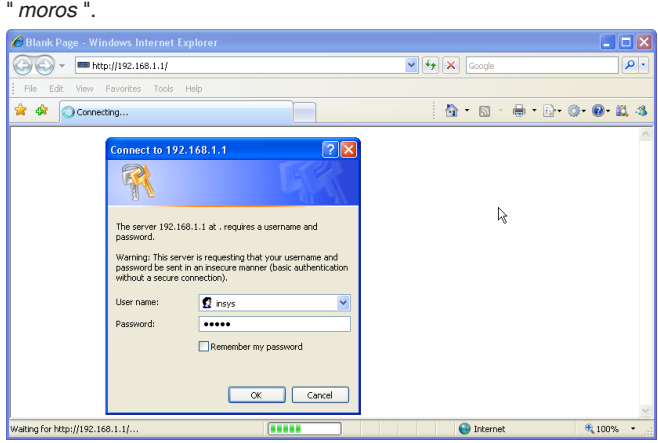

*Fig. 29: Authentification utilisateur MoRoS*

**Réglages GSM/GPRS**

Procédez aux réglages GSM-GPRS représentés ci-après. Entrez le code ID de votre fournisseur de téléphonie mobile sous " *S'enregistrer uniquement chez ce fournisseur* ". Vous l'obtiendrez par un clic sur l'option " *Parcourir la liste des fournisseurs du modem* ". Vous trouverez également d'autres informations dans le manuel technique du MoRoS.

30325-FR-130703 30325-FR-130703 **Login**

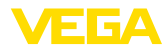

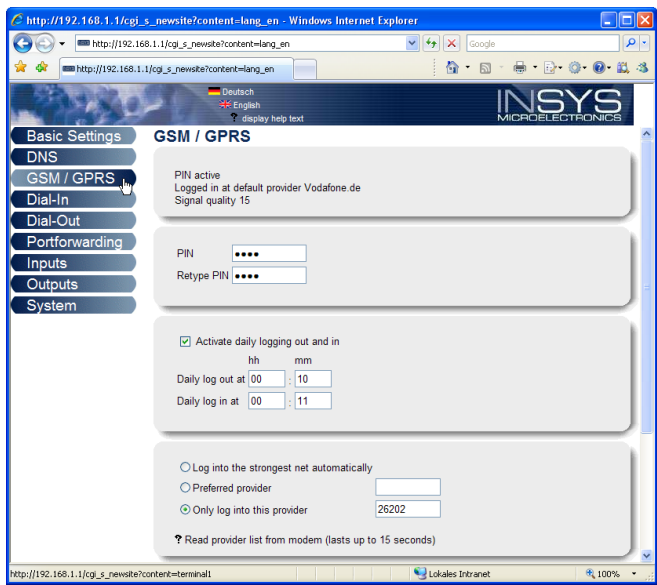

*Fig. 30: Réglages GSM/GPRS*

## **Réglages dial-in**

Procédez aux réglages dial-in représentés ci-après pour le paramétrage à distance.

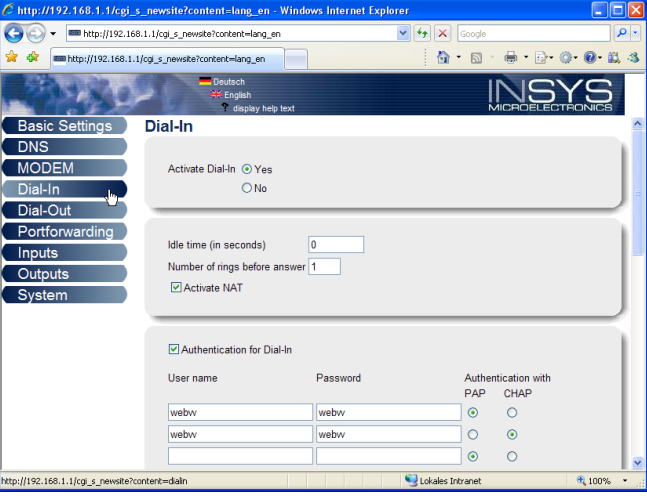

*Fig. 31: Réglages dial-in*

## **Réglages dial-out**

Entrez ici les données d'accès que vous avez reçues de votre fournisseur de téléphonie mobile.

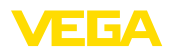

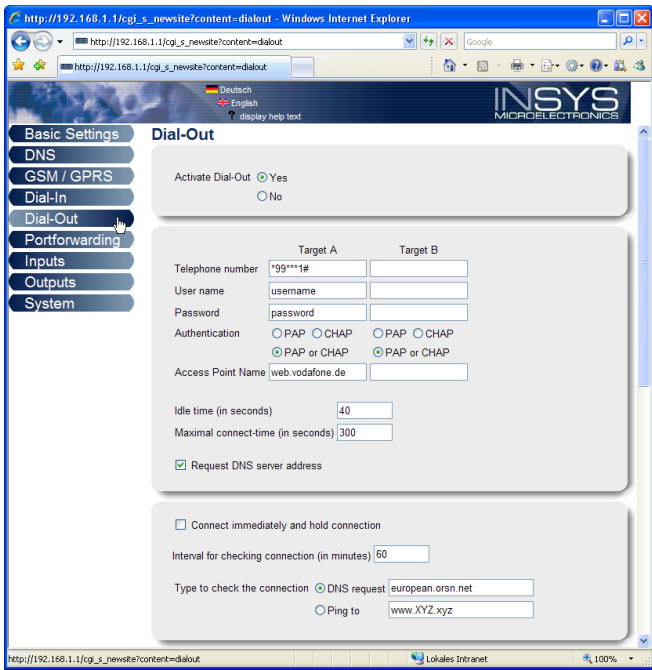

*Fig. 32: Réglages dial-out*

**Heure**

Le MoRoS comprend une horloge interne pour commander des processus dépendant du temps et des signalisations de systèmes. Réglez l'heure, sélectionnez le fuseau horaire adéquat et activez la synchronisation de l'heure.

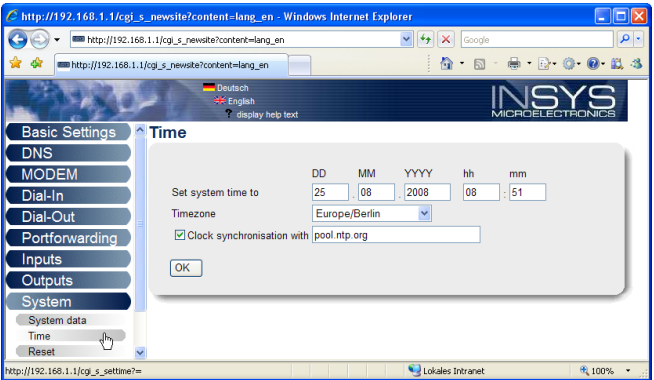

*Fig. 33: Synchronisation horaire*

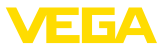

## **9.6 Créer transmission des valeurs de mesure**

Sélectionnez le point du menu " *Réglages appareils - Liste d'évènements* " et cliquez sur le bouton " *Nouveau* ". Un assistant vous guidera alors à travers la configuration.

- 1. Sélectionnez, dans la première fenêtre, comme " *Type de message* " la mention " *WEB-VV* " ou " *WEB-VV (crypté)* ".
- 2. Dans une seconde étape, entrez le nom ou l'adresse IP du serveur WEB-VV. Si vous utilisez le serveur de VEGA (VEGA Hosting/WEB-VV VH), entrez ici l'URL " *web-vv.vega.com* ". Si vous avez votre propre serveur (Lokal Hosting/WEB-VV LH), votre administrateur de réseau vous donnera le nom du serveur ou l'adresse IP.
- 3. Dans la dernière étape, définissez quant vous désirez avoir la transmission des valeurs de mesure et à quelle fréquence. N'oubliez pas que selon le type de connexion, vous aurez des frais à chaque transmission de valeurs.
- 4. Reportez vos réglages dans le transmetteur.

A la fin de la configuration, testez la transmission au serveur WEB-VV. Contactez ensuite votre administrateur WEB-VV. Il vous attribuera le réseau d'appareils en conséquence et vous activera la visualisation des valeurs de mesure.

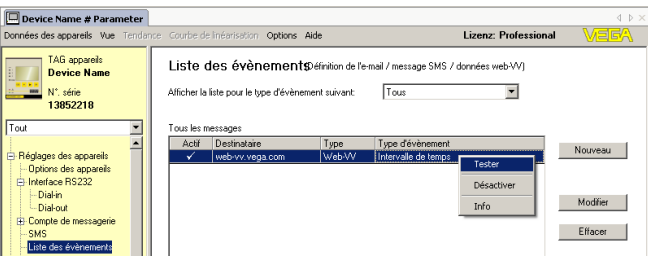

*Fig. 34: Liste d'évènements pour créer la transmission des valeurs de mesure*

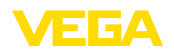

# **10 Fichiers de valeurs de mesure/fichiers d'état**

## **10.1 Description des fichiers des données de mesure**

Les valeurs PC/SCP peuvent être envoyées de l'appareil via courriel et interrogées via http dans quatre formats de fichiers différents. Pour ce faire, tapez la ligne suivante dans le champ d'adresse de votre navigateur : *http://adresse-ip ou nom-d'hôte/nom-de-fichier*, comme par ex. *http://192.168.200.200/val.htm*.

Les fichiers ont les dénominations suivantes :

- **val.txt** (fichier texte)
- **val.csv** (fichier CSV)
- **val.htm** (fichier HTML)
- **val.xml** (fichier XML)

#### **Structure**

Ces fichiers se composent d'un header (en-tête) contenant les informations suivantes :

- **#System : VEGAMET 625** (type d'appareil)
- #Version : 1.91 (version de firmware)
- **#TAG : Device Name** (TAG appareil)
- **#SNR : 11162431** (numéro de série de l'appareil)
- **#Date : 25.10.04** (date d'envoi)
- **#Time : 10:26:58** (heure d'émission)
- #Ontime: 02:58:51 (durée de fonctionnement)

Les valeurs PC/SCP sont transmises avec les informations suivantes: **001,"TAG-No. 1",98.75,%**

- **<sup>001</sup>** (numéro PC/SCP)
- **TAG-No** (TAG voie de mesure)
- **98.75** (valeur de mesure)
- **%** (unité)

Il existe une mention dans le fichier pour chaque sortie PC/SCP attribuée au VEGAMET/VEGASCAN/PLICSRADIO. Pour les entrées de commutation du PLICSRADIO C62 (voies de mesure 4 … 6), les valeurs **0.00** (commutateur ouvert) et **100.00** (commutateur fermé) seront transmises comme valeurs de mesure, l'unité est supprimée.

Les informations du fichier TXT seront transmises sous forme de texte. **Fichier TXT**

Exemple du contenu d'un fichier " *val.txt* " d'un VEGAMET 625.

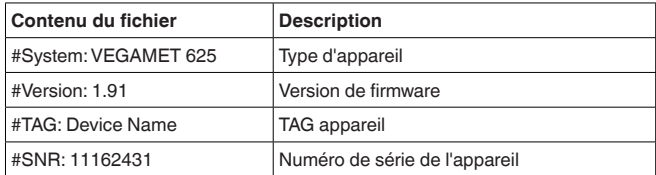

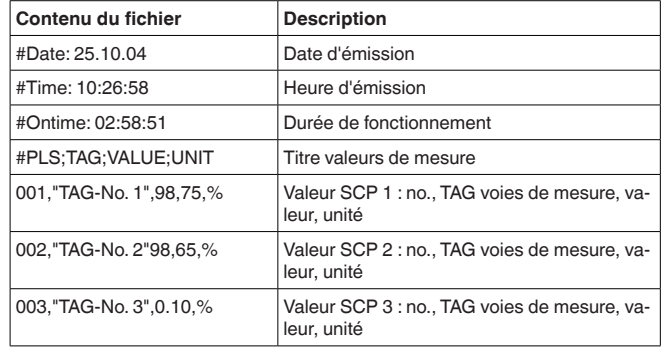

## **Fichier CSV**

Les valeurs du fichier CSV ( Character Separated Values) sont séparées par un caractère défini. Souvent, on utilise la virgule comme caractère de séparation. Vous pouvez régler comme caractère de séparation les caractères " *Virgule* " (Réglage default), " *Point-virgule* " et " *Tabulateur* ". Les différents enregistrements sont séparés par un retour à la ligne.

Les fichiers CSV conviennent particulièrement bien pour être importés dans des programmes de tableurs comme Microsoft Excel.

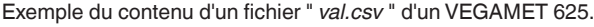

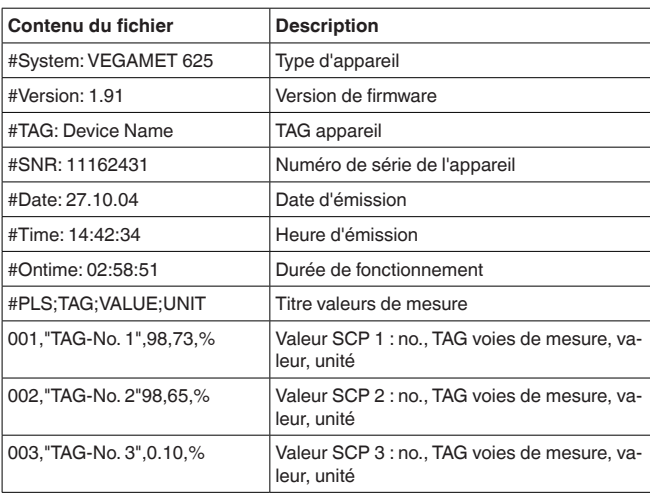

## **Fichier HTML**

Les informations d'un fichier HTML sont transmises au format HTML. Ces fichiers peuvent être ouverts et visualisés à l'aide d'un navigateur web (par ex. Microsoft Explorer).

Exemple de représentation d'un fichier " val.htm " d'un VEGASCAN 693 avec le Microsoft Internet Explorer.

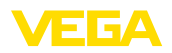

|                                                                       |               |                                                                               | C http://vegamet-391/val.htm - Windows Internet Explorer |     |
|-----------------------------------------------------------------------|---------------|-------------------------------------------------------------------------------|----------------------------------------------------------|-----|
| C)                                                                    |               | http://vegamet-391/val.htm                                                    | $\vee$ $4$ $\times$<br>Google                            | - م |
| য়≹<br>睿                                                              |               | http://vegamet-391/val.htm                                                    | ☆ 5 ● 2 ● 0 はる                                           |     |
| <b>Version:</b><br><b>Device TAG:</b><br>SerialNo.:<br>Date:<br>Time: |               | <b>VEGAMET 391</b><br>1.00<br>Device Name<br>10001400<br>19.05.09<br>15:40:26 |                                                          |     |
| <b>Ontime:</b>                                                        | <b>PC/PLS</b> | 0 04:21:40                                                                    | Unit<br><b>TAG</b><br><b>Value</b>                       |     |
|                                                                       | 001           | TAG-No. 1                                                                     | $\frac{9}{6}$<br>91.91                                   |     |
|                                                                       |               |                                                                               |                                                          |     |

*Fig. 35: Fichier de valeurs de mesure*

### **Fichier XML**

Les informations d'un fichier XML sont transmis en format XML. Ces fichiers conviennent particulièrement bien à une lecture automatique des données d'appareil. Le document XML est divisé en plusieurs éléments qui structurent le document XML et commencent par ce qu'on appelle un " *Start-Tag* " et se terminent par un " *End-Tag* ". Exemple du contenu d'un fichier " val.xml " d'un VEGAMET 624.

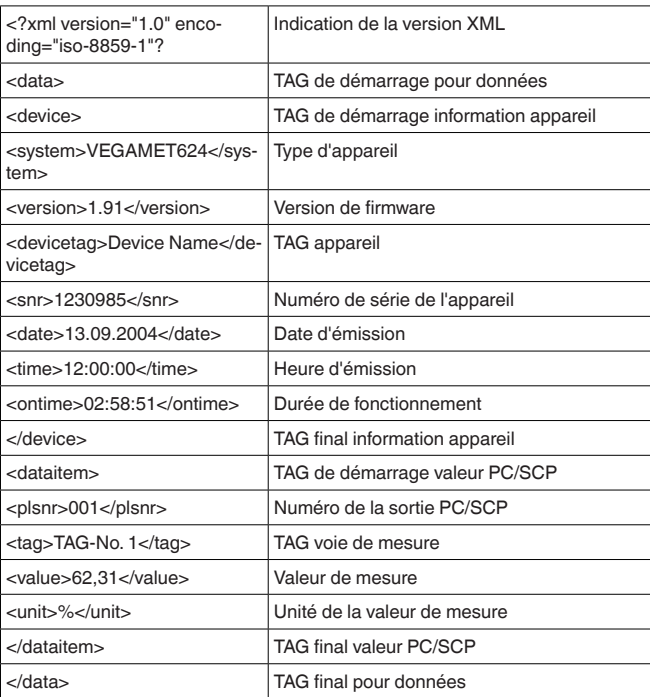

**Structure**

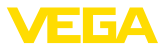

#### **<device>**

Les informations dans le TAG " *<device>* " sont des informations concernant le transmetteur. Ceci est disponible une fois au début du document.

#### **<dataitem>**

Dans le TAG " *<dataitem>* ", vous trouverez les informations concernant les valeurs de mesure d'une sortie PC/SCP. Il existe un tel TAG pour chaque sortie PC/SCP attribuée, c.-à-d. que pour un VEGAMET/ PLICSRADIO, il peut exister jusqu'à six de ces TAGs et jusqu'à 30 pour un VEGASCAN.

## **10.2 Description des fichiers d'état**

En plus du fichier de valeurs de mesure, il existe encore un fichier d'état comprenant les informations d'état, de relais et de sortie courant. Pour l'interrogation http, entrez la ligne suivante dans votre navigateur : *http://adresse-ip ou nom-d'hôte/nom-de-fichier*, comme par ex. *http://192.168.200.200/state.htm*.

Les fichiers ont les dénominations suivantes :

- **•** state.txt (fichier texte)
- **state.csv** (fichier CSV)
- **state.htm** (fichier HTML)
- **state.xml** (fichier XML)

Ces fichiers se composent d'un header (en-tête) contenant les informations suivantes :

- **#System : VEGAMET 625** (type d'appareil)
- #Version : 1.91 (version de firmware)
- **#TAG : Device Name** (TAG appareil)
- **#SNR : 11162431** (numéro de série de l'appareil)
- **#Date : 25.10.04** (date d'envoi)
- **#Time : 10:26:58** (heure d'émission)
- **#Ontime : 02:58:51** (durée de fonctionnement)
- **#Fault relay : 0** (état relais de signalisation de défaut)

Il existe des informations d'état pour chaque voie de mesure. Cellesci contiennent les infos sur l'état actuel de l'appareil y compris les valeurs ou états de commutation des sorties courant et relais au VEGAMET/PLICSRADIO C62.

Les informations du fichier TXT seront transmises sous forme de texte. **Fichier TXT**

Exemple du contenu d'un fichier " state.txt " d'un VEGAMET 625.

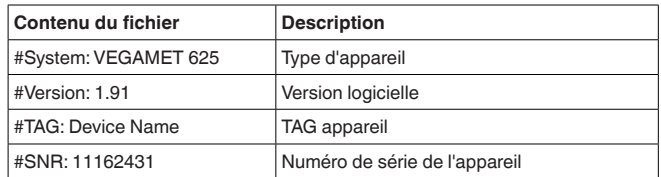

30325-FR-130703 30325-FR-130703

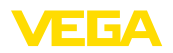

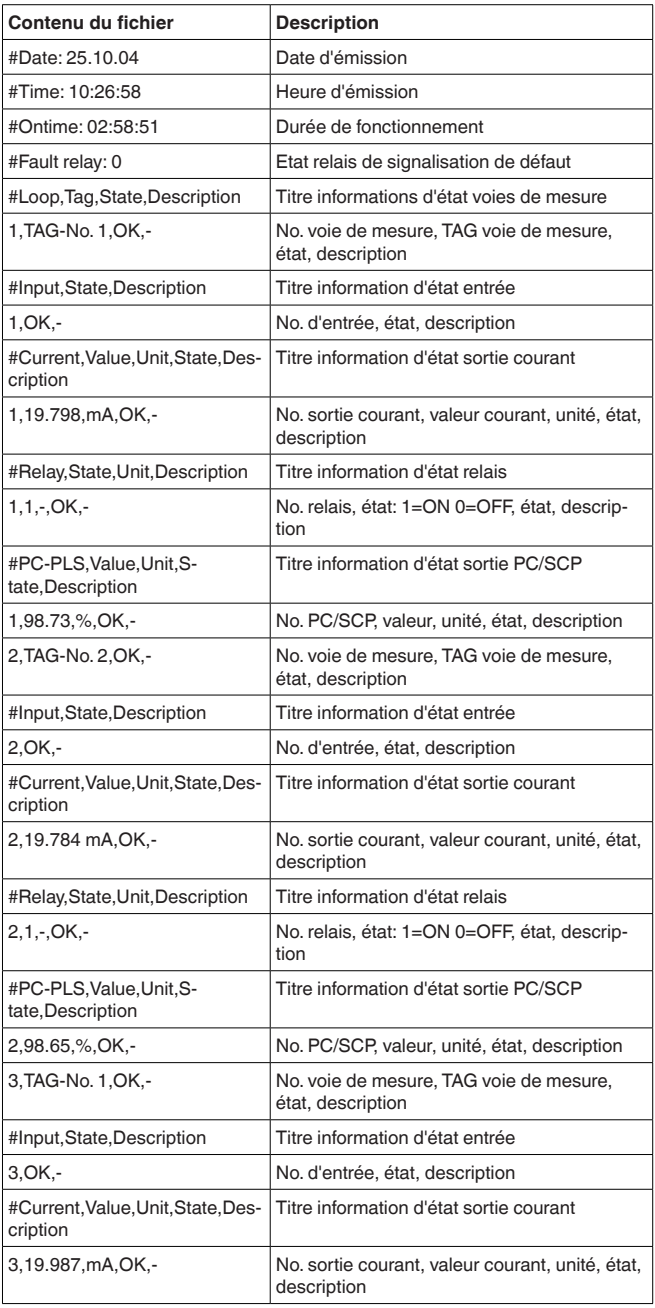

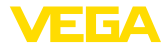

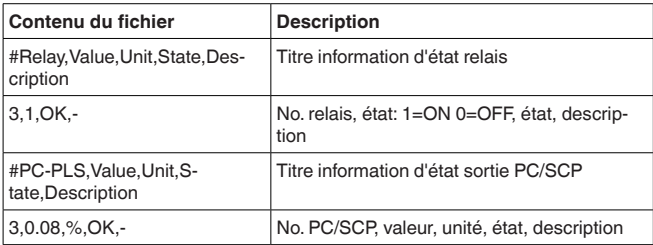

## **Fichier CSV**

Les valeurs du fichier CSV ( Character Separated Values) sont séparées par un caractère défini. Souvent, on utilise la virgule comme caractère de séparation. Vous pouvez régler comme caractère de séparation les caractères " *Virgule* " (Réglage default), " *Point-virgule* " et " Tabulateur ". Les différents enregistrements sont séparés par un retour à la ligne.

Les fichiers CSV conviennent particulièrement bien pour être importés dans des programmes de tableurs comme Microsoft Excel.

Exemple du contenu d'un fichier " state.csv " d'un VEGAMET 625.

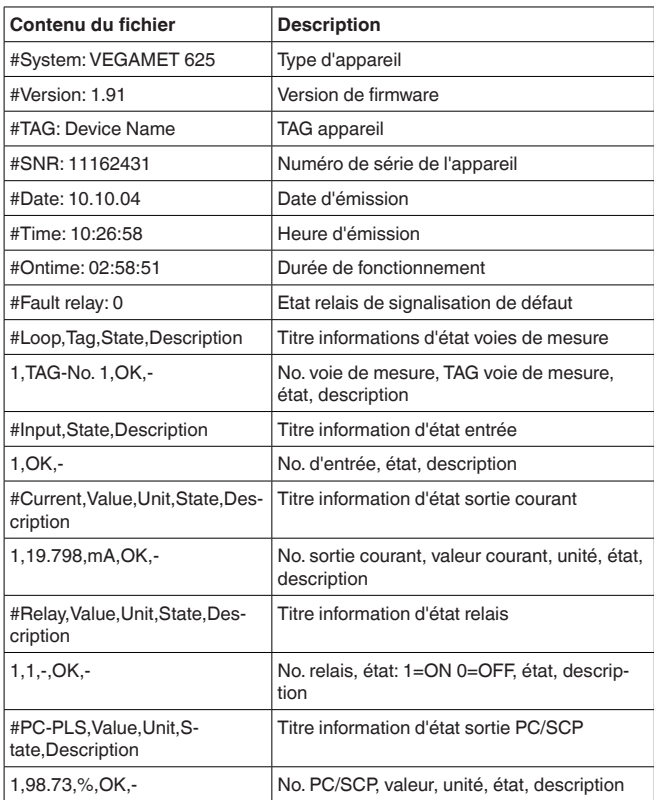

30325-FR-130703 30325-FR-130703

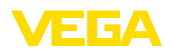

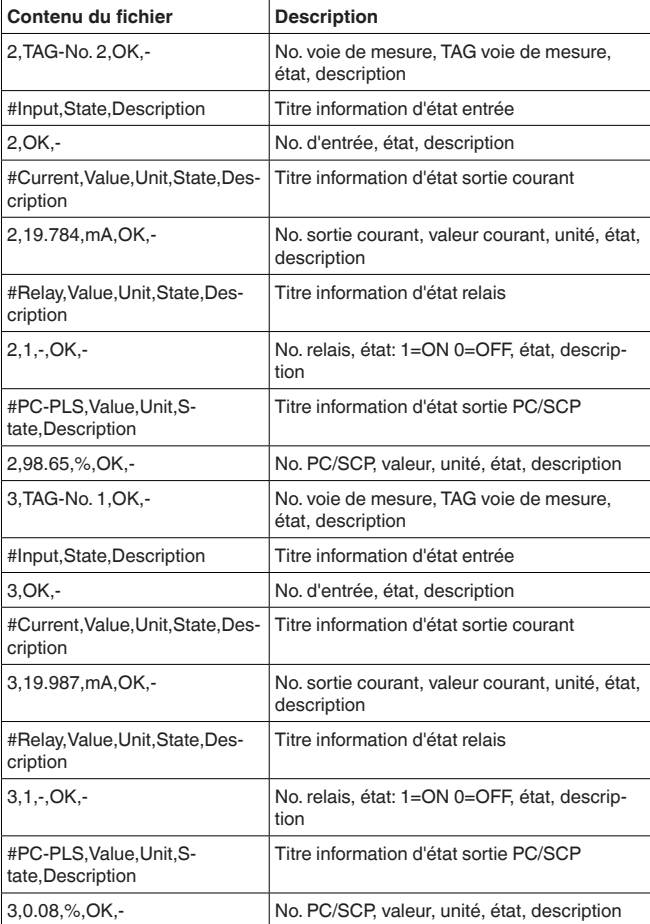

#### **Fichier HTML**

Les informations d'un fichier HTML sont transmises au format HTML. Ces fichiers peuvent être ouverts et visualisés à l'aide d'un navigateur web (par ex. Microsoft Explorer).

Exemple de représentation d'un fichier " state.htm " d'un VEGASCAN 693 avec le Microsoft Internet Explorer.

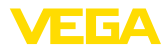

|                               |                    |                      |                                     | C http://vegamet-391/state.htm - Windows Internet Explorer |              |  |  |                                      |  |  | $\square\square$ |
|-------------------------------|--------------------|----------------------|-------------------------------------|------------------------------------------------------------|--------------|--|--|--------------------------------------|--|--|------------------|
| $\ddot{}$                     |                    |                      | http://vegamet-391/state.htm        |                                                            |              |  |  | $\vee$ $\rightarrow$ $\times$ Google |  |  |                  |
| - est                         |                    |                      | http://vegamet-391/state.htm        |                                                            |              |  |  | 4 5 ● 2 ● 0 ■ 3                      |  |  |                  |
| <b>VEGAMET 391</b>            |                    |                      |                                     |                                                            | $\mathbb{R}$ |  |  |                                      |  |  |                  |
|                               |                    |                      |                                     |                                                            |              |  |  |                                      |  |  |                  |
| <b>Version:</b>               |                    | 1.00                 |                                     |                                                            |              |  |  |                                      |  |  |                  |
| <b>Device TAG:</b>            |                    |                      | Device Name                         |                                                            |              |  |  |                                      |  |  |                  |
| SerialNo.:<br>Date:           |                    | 10001400<br>19.05.09 |                                     |                                                            |              |  |  |                                      |  |  |                  |
| Time:                         |                    | 15:35:47             |                                     |                                                            |              |  |  |                                      |  |  |                  |
| Ontime:                       |                    | 0 04:17:01           |                                     |                                                            |              |  |  |                                      |  |  |                  |
| <b>Fault LED:</b>             |                    | $\mathbf{0}$         |                                     |                                                            |              |  |  |                                      |  |  |                  |
| <b>Measurement</b>            |                    |                      |                                     |                                                            |              |  |  |                                      |  |  |                  |
| No.<br>$\mathbf{1}$<br>Output | <b>State</b><br>OK | <b>Description</b>   |                                     |                                                            |              |  |  |                                      |  |  |                  |
| No.                           |                    |                      | <b>Value Unit State Description</b> |                                                            |              |  |  |                                      |  |  |                  |
| Current 1 18.706 mA           |                    |                      | OK                                  |                                                            |              |  |  |                                      |  |  |                  |
| Relay 1                       | $\mathbf{0}$       |                      | <b>OK</b>                           | ä,                                                         |              |  |  |                                      |  |  |                  |
| Relay 2                       | $\mathbf{0}$       |                      | <b>OK</b>                           | ÷                                                          |              |  |  |                                      |  |  |                  |
| Relay 3                       | $\mathbf{0}$       |                      | <b>OK</b>                           | ä,                                                         |              |  |  |                                      |  |  |                  |
| Relay 4                       | $\Omega$           |                      | <b>OK</b>                           | ٠                                                          |              |  |  |                                      |  |  |                  |
| Relay 5                       | $\mathbf{0}$       |                      | <b>OK</b>                           | ×                                                          |              |  |  |                                      |  |  |                  |
| Relay 6                       | $\mathbf{0}$       |                      | OK                                  | ä,                                                         |              |  |  |                                      |  |  |                  |

*Fig. 36: Fichier d'état*

## **Fichier XML**

Les informations d'un fichier XML sont transmis en format XML. Ces fichiers conviennent particulièrement bien à une lecture automatique des données d'appareil. Le document XML est divisé en plusieurs éléments qui structurent le document XML et commencent par ce qu'on appelle un " *Start-Tag* " et se terminent par un " *End-Tag* ".

Le fichier XML que le VEGAMET/VEGASCAN met à disposition, se présente sous la forme suivante :

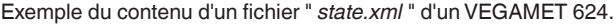

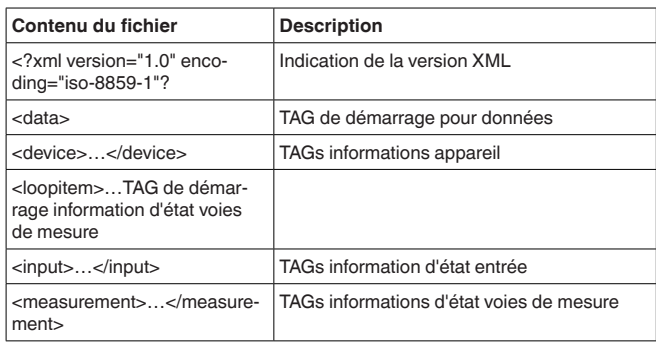

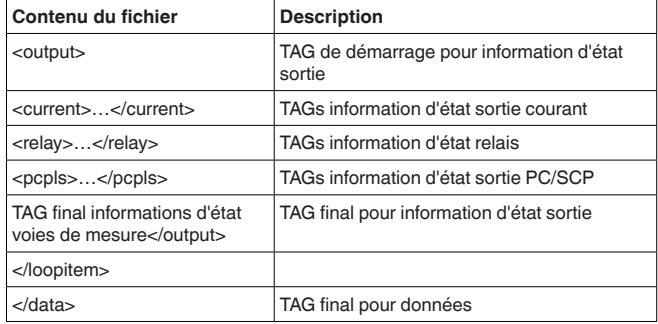

#### **<device>**

Les informations du TAG " *<device>* " sont des informations concernant le VEGAMET/VEGASCAN/PLICSRADIO. Ceci ne vous est indiqué qu'une fois au début du document.

### **<loopitem>**

Les informations d'état concernant une voie de mesure se trouvent à l'intérieur du TAG " *<loopitem>* ". Un tel TAG existe pour chaque voie de mesure, c.-à-d. que pour un VEGAMET, il peut exister jusqu'à trois de ces TAGs, pour le VEGASCAN 15 et pour le PLICSRADIO C62 six.

#### **<input>**

Le TAG " *<input>* " comprend les informations d'état se rapportant à l'entrée de la voie de mesure.

#### **<measurement>**

Le TAG " *<measurement>* " comprend les informations d'état concernant le traitement de la voie de mesure.

#### **<output>**

Le TAG " *<output>* " comprend les informations d'état se rapportant aux sorties de la voie de mesure.

#### **<current>**

Le TAG " *<current>* " comprend les informations d'état se rapportant à la sortie courant de la voie de mesure.

#### **<relay>**

Le TAG " *<relay>* " comprend les informations d'état se rapportant à la sortie relais de la voie de mesure.

#### **<pcpls>**

Le TAG " *<pcpls>* " comprend les informations d'état se rapportant à la sortie PC/SCP de la voie de mesure.

Dans le cadre de ces TAGs, il en existe d'autres qui vous sont expliqués dans l'exemple suivant.

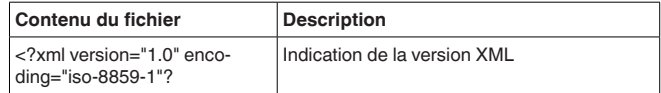

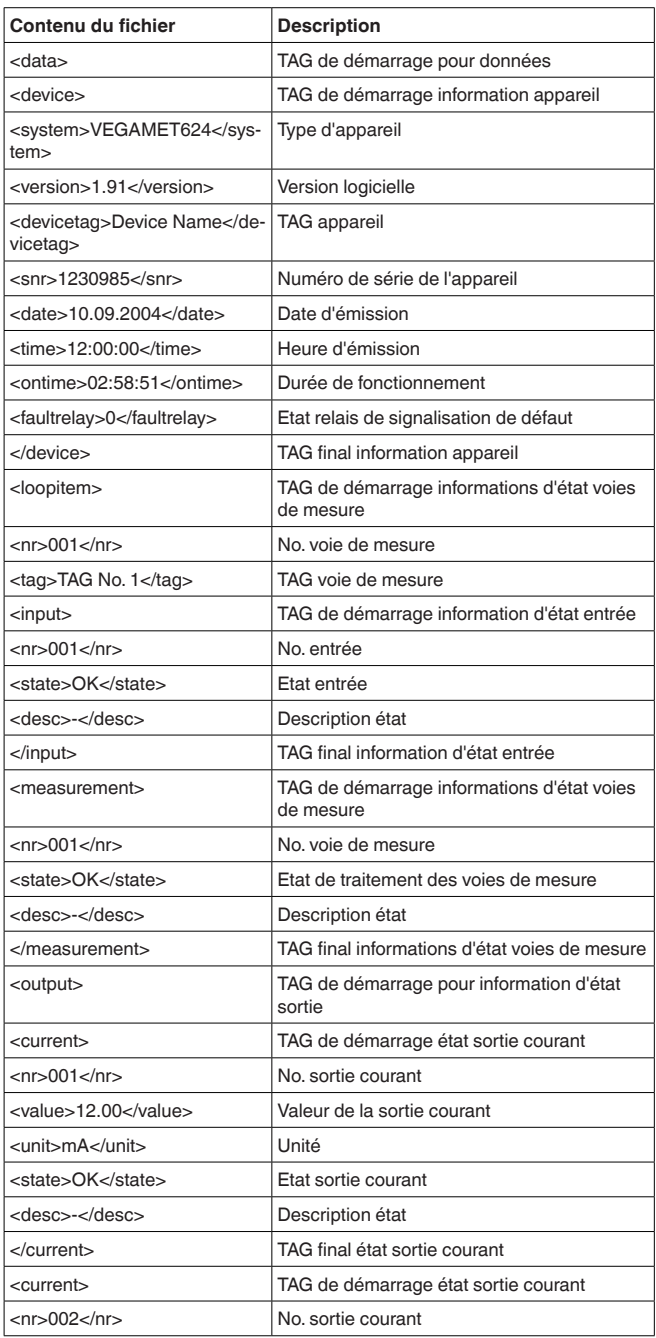

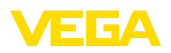

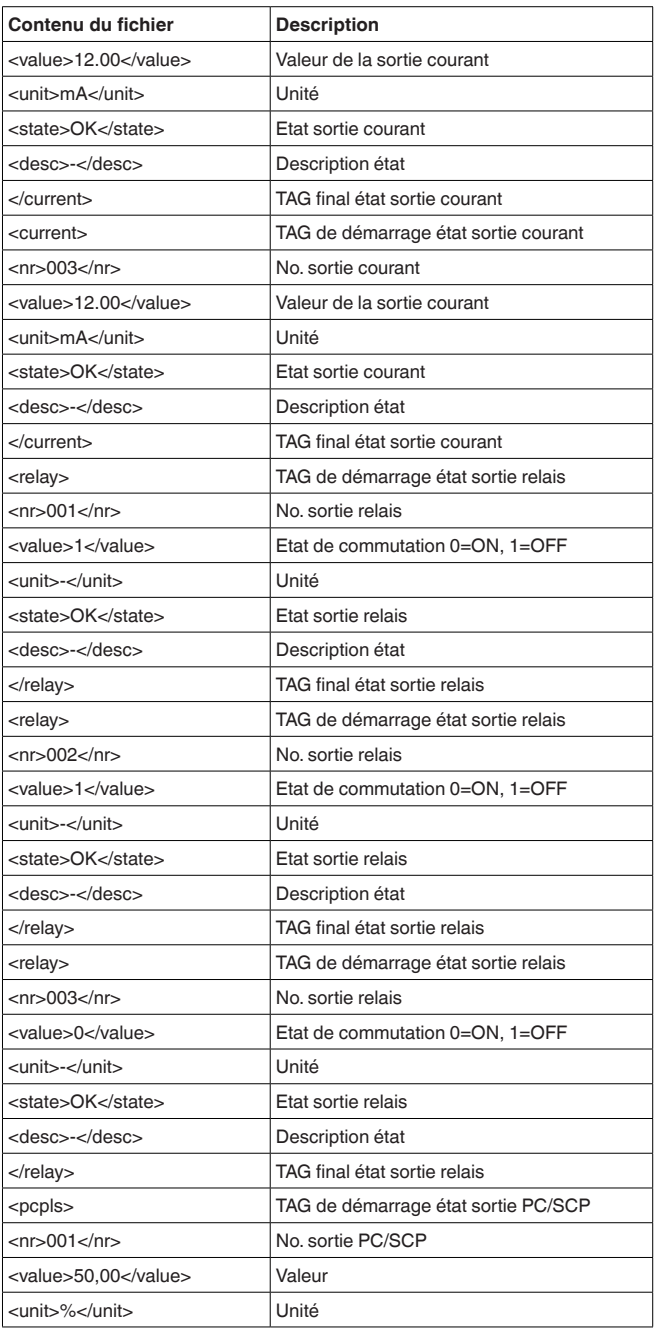

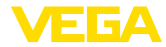

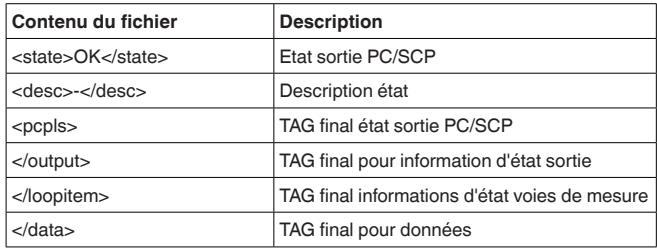

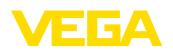

# **11 Transmission des valeurs de mesure via SMS**

# **11.1 Généralité**

L'envoi de SMS n'est possible que pour les transmetteurs avec port sériel en liaison avec des modems assistés par VEGA. Vous disposez d'un modem radio GSM et d'un modem réseau fixe pour raccordement téléphonique analogique. Pour l'envoi d'un SMS, le transmetteur se connectera à un centre de service SMS (SMSC). Le SMS sera alors transmis au destinataire respectif (par ex. un mobile) via ce centre de service SMS.

#### **Remarque:** П

Pour la mise en service de la fonction SMS, vous aurez besoin de PACTware équipé des DTMs respectifs.

# **11.2 Réglages pour l'envoi de SMS**

Ouvrez dans PACTware le DTM approprié et sélectionnez le point de menu " *Réglages des appareils - SMS* " pour la configuration de la fonction SMS. C'est ici que vous sélectionnez comme réglage de base le modem raccordé et le fournisseur SMS désiré (SMSC).

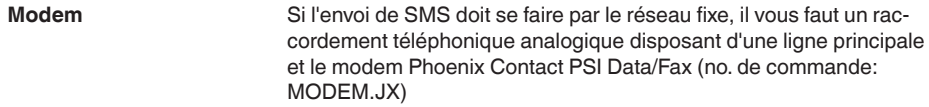

Si l'envoi doit se faire via GSM, il faut que vous utilisiez le modem radio GSM de Siemens type TC35i (no. de commande: MODEM.FX). Dans ce cas, il vous faudra également un contrat d'abonnement de téléphonie mobile GSM. Assurez-vous que votre site soit suffisamment couvert par le réseau de l'opérateur. De plus, le code PIN de la carte SIM utilisée doit être désactivé.

Vous pouvez sélectionner le fournisseur d'accès (SMSC) qui vous convient à partir de la liste indiquée. Si le fournisseur désiré ne se trouve pas dans cette liste, vous pouvez faire votre sélection par le mode " *Défini par l'utilisateur* " et saisir vous-même le numéro de téléphone correspondant dans le champ " *Numéro d'appel SMSC* " (uniquement avec Siemens TC35i). En ce qui concerne le modem Data/Fax Poenix Contact PSI, vous ne pourrez utiliser que les fournisseurs indiqués dans la liste. **Fournisseur d'accès**

- Dans ce champ de saisie, il apparaît le numéro d'appel du FAI sélectionné auparavant dans la liste. Si vous avez sélectionné " *Défini par l'utilisateur* ", vous pourrez saisir ici vous-même le numéro d'appel de votre FAI désiré. **Numéro d'appel SMSC**
- Les autres réglages SMS s'effectueront au point de menu " Liste *d'évènement* ". Ce sont plus précisément : **Assistant de configuration SMS**
	- " *Numéro d'appel :* " numéro de téléphone du destinataire du SMS

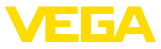

- " *Type d'évènement :* " réglé en fonction du temps, de la valeur de mesure ou de l'état
- " *Contenu de la messagerie :* " valeur de mesure ou état
- " *Déclencheur pour l'envoi :* " moment, intervalle, dépassement de la valeur de mesure vers le haut/vers le bas

Comme pour l'envoi des e-mails, vous disposez ici également d'un assistant qui vous aidera à réaliser une configuration simple. Cliquez pour démarrer l'assistant sur le bouton " *Nouveau* ". D'autres informations vous seront données dans l'aide en ligne.

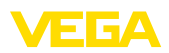

# 12 Tendance d'appareil/enregistreur de données (datalogger) - uniquement au **VEGAMET/VEGASCAN**

## **12.1 Généralité**

L'enregistrement de tendance permet de surveiller les valeurs de mesure d'un appareil VEGA. Il existe plusieurs possibilités pour l'enregistrement de tendance:

Les données sont mémorisées pendant une certaine période dans l'appareil VEGA et peuvent être relues à un moment ultérieur. Vous pouvez régler différentes conditions d'enregistrement via PACTware et DTM et démarrer ou arrêter l'enregistrement. La durée d'enregistrement maximale est limitée par la mémoire du transmetteur. La durée d'enregistrement maximale diffère selon le type d'enregistrement (intervalle ou différence des valeurs de mesure). **Tendance d'appareil**

> L'enregistrement avec intervalle permet la mémorisation de 200 000 valeurs de mesure au total, pour celui avec différence des valeurs de mesure, la valeurs se réduit à 140 000. Si une valeur de mesure est mémorisée toutes les minutes, il en résulte une durée de 138 jours par exemple (avec une différence de valeurs). Si on enregistre plus d'une courbe, la durée se réduit en conséquence.

#### **Remarque:** ÷

Les données enregistrées seront écrites de la RAM interne sur un flash disk dans un intervalle de deux à cinq minutes. En cas de panne de courant, il est donc possible que les enregistrements de dernières minutes soient perdues.

#### Les données ne seront mémorisées dans le PC que lors d'une connexion en ligne avec PACTware™ et DTM. La durée d'enregistrement maximale n'est limitée que par la mémoire de votre disque dur. **Tendance DTM**

# **12.2 Réglage de la tendance d'appareil**

Les réglages s'effectuent avec le DMT, au point de menu " *Diagnostic - Tendance appareil - Réglages* ". Selon l'appareil, 15 courbes sont disponibles (3x avec le VEGAMET ou 15x avec le VEGASCAN). Ces courbes seront activées en cas de besoin sur cette page ou désactivées/effacées. En cliquant sur le bouton " Ajouter ", vous démarrez l'assistant pour l'installation de la courbe sélectionnée. Vous aurez à procéder aux réglages suivants :

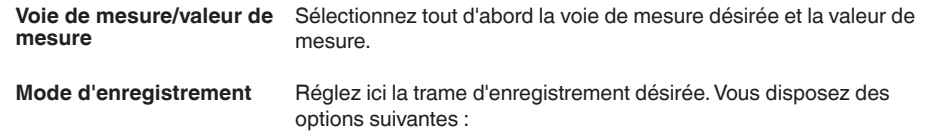

• " *En fonction intervalle temps* " : l'enregistrement s'effectue à des intervalles de temps définis

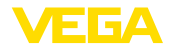

• " *Avec une différence de valeur de mesure* " : l'enregistrement s'effectue en fonction de la valeur de mesure à une différence de valeur réglable

Une association des deux modes d'enregistrement est également possible.

Pour permettre une surveillance ciblée, les conditions de démarrage et d'arrêt peuvent être réglées pour l'enregistrement en fonction de la valeur de mesure actuelle. Si la condition de démarrage est satisfaite, l'enregistrement commence dans l'appareil VEGA. L'enregistrement en cours se termine dès que la condition d'arrêt est satisfaite. Le fait qu'une condition de démarrage soit à nouveau satisfaite ne conduira pas à un redémarrage de l'enregistrement. **Conditions de démarrage/d'arrêt**

> L'enregistrement peut se terminer automatiquement si la mémoire de l'appareil VEGA est occupée. Sélectionnez pour cela l'option " *Arrêter l'enregistrement si la mémoire est pleine* ". Si cette option n'est pas sélectionnée, l'appareil remplacera automatiquement les valeurs de mesure les plus anciennes (mémoire FIFO).

# **12.3 Démarrage de l'enregistrement**

Après avoir réglé le mode d'enregistrement et les conditions de démarrage/d'arrêt, transmettez ces réglages dans l'appareil VEGA (" *Données des appareils - Mémoriser dans l'appareil* "). Activez l'enregistrement de tendance en cliquant sur le bouton " *Démarrer l'enregistrement* ". Le taux d'utilisation de la mémoire ainsi que le nombre de valeurs de mesure enregistrées vous seront indiquées sous " **État** ". Une modification des conditions d'enregistrement pendant un enregistrement en cours n'est pas possible.

# **12.4 Charger l'enregistrement de l'appareil**

L'interrogation des valeurs de mesure enregistrées peut se faire via PACTware/DTM, via http ou via e-mail. Vous pourrez ici utiliser aussi bien l'interface Ethernet que RS232.

Pour charger une courbe mémorisée depuis l'appareil, sélectionnez la page " *Diagnostic - Tendance appareil* " et cliquez sur le diagramme avec le bouton droit de la souris. Sélectionnez ensuite dans le menu contextuel qui apparaît la commande " *Charger l'enregistrement de l'appareil* ". Il apparaît une fenêtre de dialogue dans laquelle vous pouvez sélectionner la courbe et la plage de temps. Dans la zone de liste pour la sélection de la courbe figurent toutes les courbes qui sont actuellement activées dans le transmetteur. Sous " *Plage* ", vous voyez à droite la plage de temps disponible, qui peut être limitée à l'aide des champs de saisie " *Début* " et " *Fin* ". Ceci vous permet de réduire considérablement la durée de lecture de la courbe. **Interrogation via DTM** 

> Vous trouverez d'autres informations concernant l'enregistrement de tendance/l'historique du capteur (trend) dans l'aide en ligne du DTM respectif.

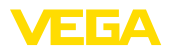

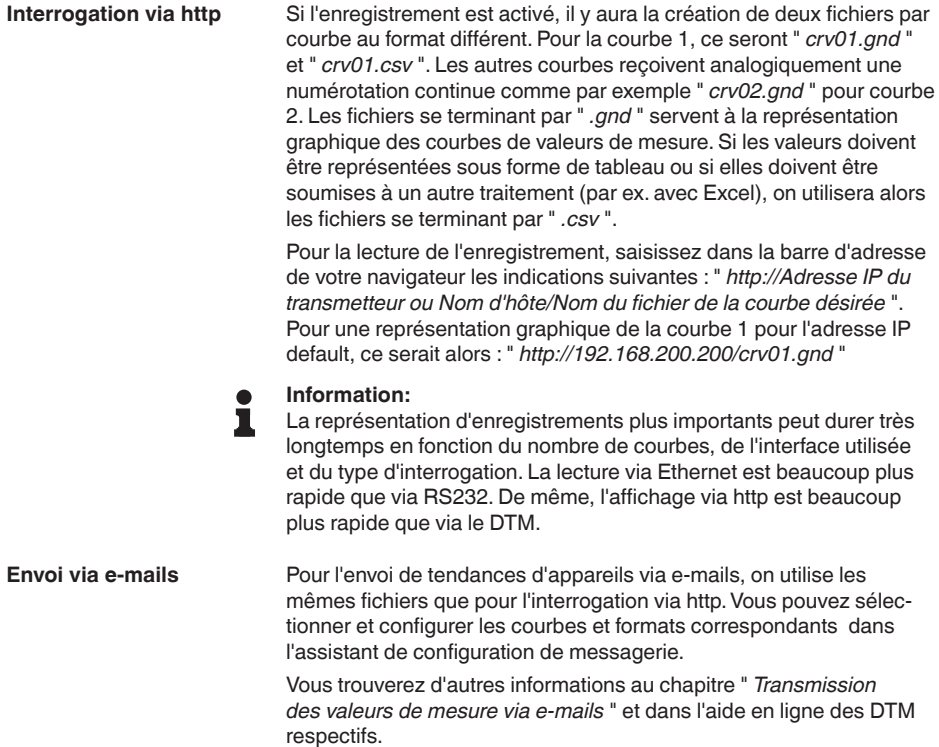

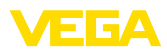

# **INDEX**

## **A**

Adresse IP 6 API 15 APN 33 ASCII 12, 18, 26 Assistant projet 8

# **C**

Carte SIM 18 Courriel 12, 14, 22 CSD 31, 33

# **D**

DFÜ 22, 25 DHCP 6 Dial-In 32, 34 Dial-Out 32, 34 DTM 4, 8

# **E**

Enregistreur de données 61 Ethernet 6, 10

# **F**

FDT 4 Fichier CSV 48, 52 Fichier d'état 50 Fichier HTML 48, 53 Fichier TXT 47, 50 Fichier XML 49, 54

# **G**

Gateway 6 Gateway (passerelle) standard 6 Gestion des utilisateurs 8 GPRS 28, 33 GSM 18, 28, 31

# **H**

HTML 15, 16 http 16

## **I**

Interface Ethernet 4 Interface RS232 4 Interrogation à distance 12 Interrogation sur l'état des stocks 12, 13 ISDN 35

# **L**

Login 8

## **M**

Masque sous réseau 6 Mise à jour du logiciel 8 Modbus-TCP 12, 15 Mode hors ligne (offline) 9 Modem 28 MoRoS 28, 32, 35 Mot de passe 8, 16

# **N**

Nom de l'utilisateur 8, 16 Nom d'hôte 6

# **P**

PACTware 4, 8 – Projet 8 PC/PLS 15, 47 POP 24, 25 PPP 17, 18, 25, 26 Protection d'accès 16 Protocole de communication 18 PSTN 35

# **R**

Réseau 6 Routeur 35

# **S**

Serveur de messagerie 24 Serveur DNS 7 Serveur web 12, 14 SIM 31, 33 SMS 59 SMTP 24, 25 Switch 35

## **T**

Tendance d'appareil 61

## **U**

USB 10

## **V**

VMI 12, 13

## **W**

WEB-VV 28, 46

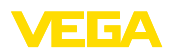

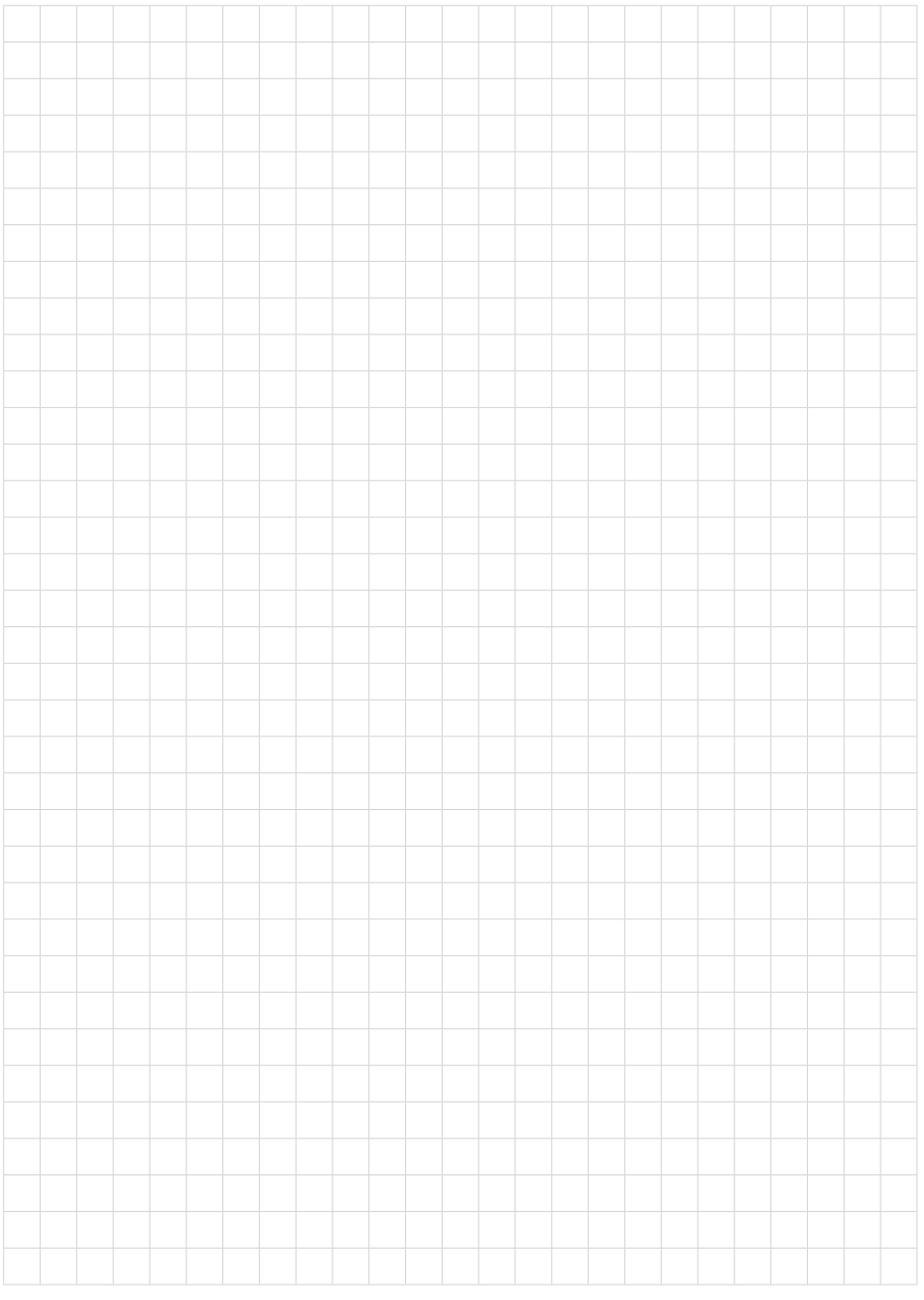

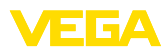

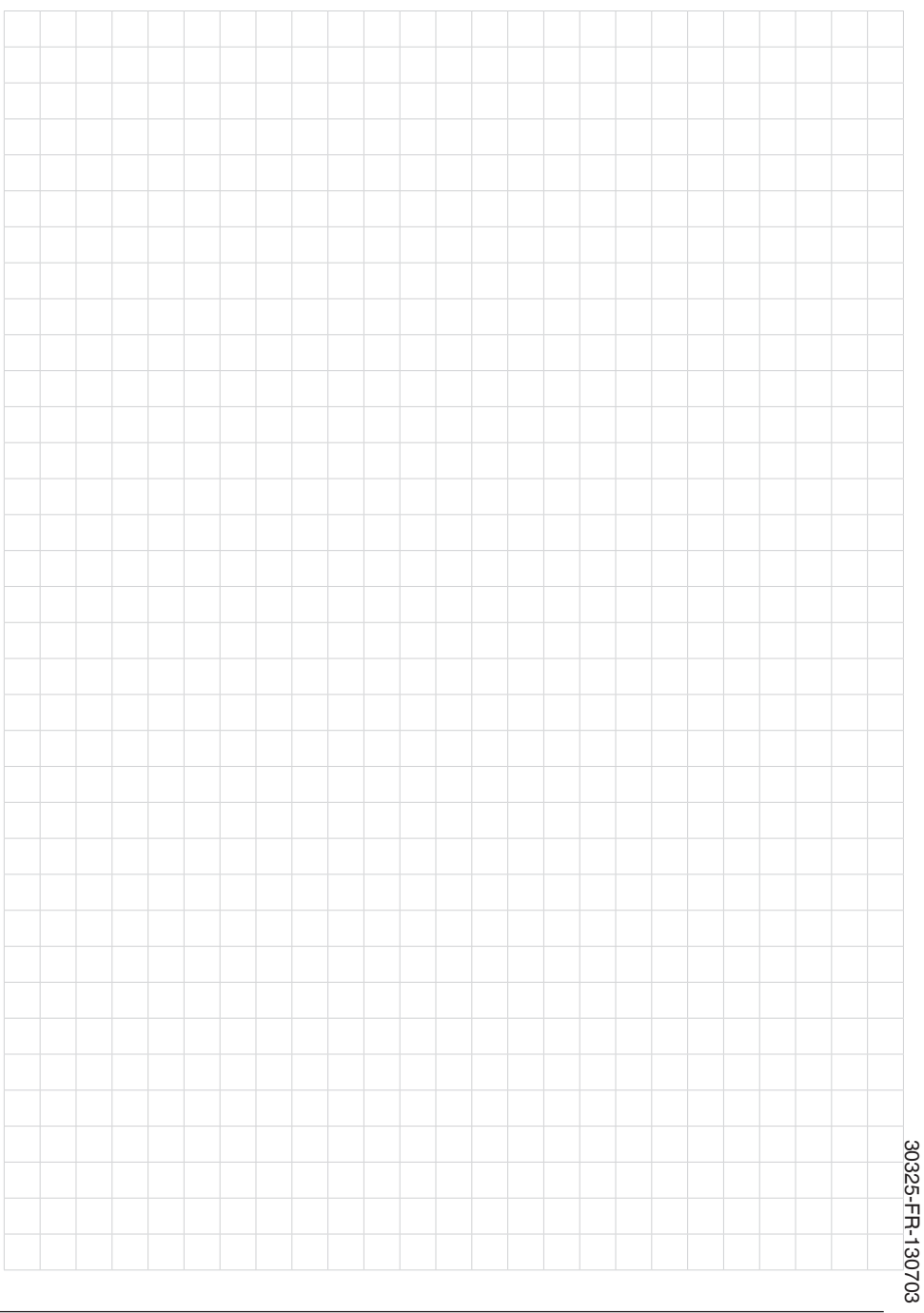

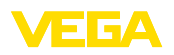

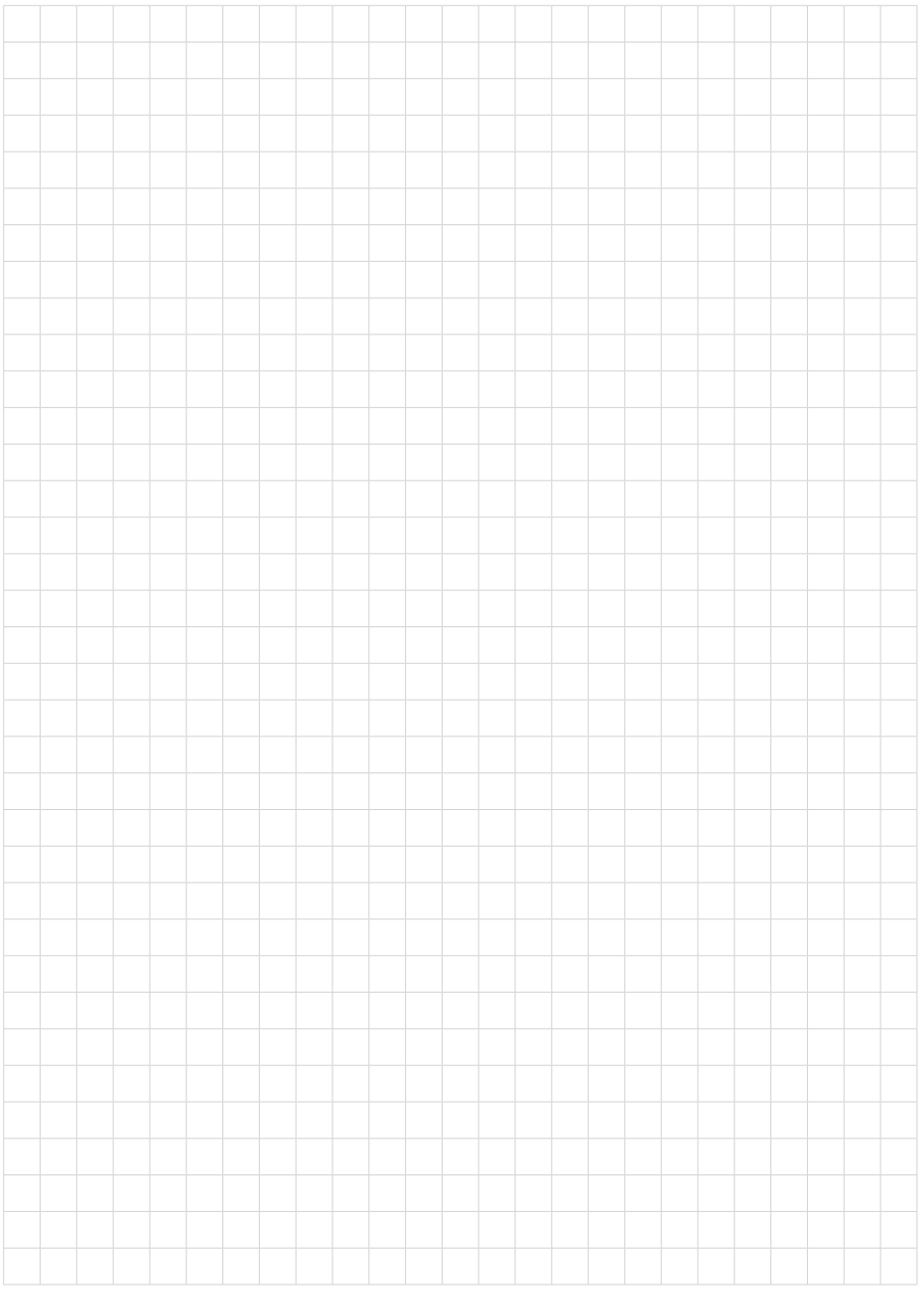

Date d'impression:

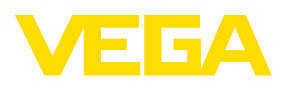

Les indications de ce manuel concernant la livraison, l'application et les conditions de service des capteurs et systèmes d'exploitation répondent aux connaissances existantes au moment de l'impression. Sous réserve de modifications

© VEGA Grieshaber KG, Schiltach/Germany 2013

 $C \in$ 

VEGA Grieshaber KG Am Hohenstein 113 77761 Schiltach Allemagne

Tél. +49 7836 50-0 Fax +49 7836 50-201 E-mail: info.de@vega.com www.vega.com